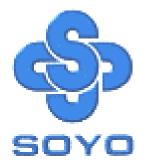

# SY-P4I845PE Lite Motherboard

\*\*\*\*\*

mPGA Socket 478 Processor supported

Intel 845PE AGP/PCI

400/533 MHz Front Side Bus supported

ATX Form Factor

\*\*\*\*\*

# User's Manual

Copyright © 2003 by Soyo Computer Inc.

#### **Trademarks:**

Soyo is the registered trademark of Soyo Computer Inc. All trademarks are the properties of their owners.

#### **Product Rights:**

All names of the product and corporate mentioned in this publication are used for identification purposes only. The registered trademarks and copyrights belong to their respective companies.

#### **Copyright Notice:**

All rights reserved. This manual has been copyrighted by Soyo Computer Inc. No part of this manual may be reproduced, transmitted, transcribed, translated into any other language, or stored in a retrieval system, in any form or by any means, such as by electronic, mechanical, magnetic, optical, chemical, manual or otherwise, without permission in writing from Soyo Computer Inc.

#### **Disclaimer:**

Soyo Computer Inc. makes no representations or warranties regarding the contents of this manual. We reserve the right to amend the manual or revise the specifications of the product described in it from time to time without obligation to notify any person of such revision or amend. The information contained in this manual is provided to our customers for general use. Customers should be aware that the personal computer field is subject to many patents. All of our customers should ensure that their use of our products does not infringe upon any patents. It is the policy of Soyo Computer Inc. to respect the valid patent rights of third parties and not to infringe upon or to cause others to infringe upon such rights.

#### **Disclaimer:**

Please be advised that some SOYO motherboards are designed with overclocking features and may allow users to run the components beyond manufacturer's recommended specifications. Overclocking beyond manufacturer's specifications is not recommended nor endorsed by SOYO, Inc. and will void your manufacturer's warranty. Overclocking beyond manufacturer's specifications is not encouraged and should be assumed at the user's own risk. Unsafe overclocking can damage the user's system or cause serious personal injury. If the user is unsure or in doubt about overclocking, please seek professional advise. SOYO, Inc. is not responsible for any direct or indirect damage resulting from overclocking.

#### **Restricted Rights Legend:**

Use, duplication, or disclosure by the Government is subject to restrictions set forth in subparagraph (c)(1)(ii) of the Rights in Technical Data and Computer Software clause at 252.277-7013.

#### About This Guide:

This Quick Start Guide can help system manufacturers and end users in setting up and installing the Motherboard. Information in this guide has been carefully checked for reliability; however, to the correctness of the contents there is no guarantee given. The information in this document is subject to amend without notice.

For further information, please visit our **Web Site** on the Internet. The address is "http://www.soyo.com.tw".

Edition: February 2003 Version 1.2 P4I845PE Lite SERIAL

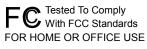

100% POST CONSUMER RECYCLED PAPER

# **Table of Contents**

| CHAPTER | 1 MOTHERBOARD DESCRIPTION              | 1   |
|---------|----------------------------------------|-----|
| 1-1     | INTRODUCTION                           | 1   |
| 1-2     | UNPACKING THE MOTHERBOARD              | 1   |
| 1-3     | KEY FEATURES                           | 2   |
| 1-4     | HANDLING THE MOTHERBOARD               | 5   |
| 1-5     | ELECTROSTATIC DISCHARGE PRECAUTIONS    | 5   |
| 1-6     | SY-P4I845PE LITE MOTHERBOARD LAYOUT    | 6   |
| 1-7     | SY-P4I845PE LITE MOTHERBOARD COMPONENT | S 7 |
| CHAPTER | 2 HARDWARE INSTALLATION                | 9   |
| 2-1     | PREPARATIONS                           | 9   |
| 2-2     | INSTALLATION GUIDE                     | 9   |
| 2-3     | QUICK BIOS SETUP                       | 32  |
| CHAPTER | <b>3 BIOS SETUP UTILITY</b>            | 34  |
| 3-1     | SOYO COMBO SETUP                       | 37  |
| 3-2     | STANDARD CMOS SETUP                    | 42  |
| 3-3     | ADVANCED BIOS FEATURES                 | 45  |
| 3-4     | ADVANCED CHIPSET FEATURES              | 50  |
| 3-5     | INTEGRATED PERIPHERALS                 | 52  |
| 3-6     | POWER MANAGEMENT SETUP                 | 58  |
| 3-7     | PNP/PCI CONFIGURATION SETUP            | 62  |
| 3-8     | PC HEALTH STATUS                       | 65  |
| 3-9     | LOAD FAIL-SAFE DEFAULTS                | 67  |
| 3-10    | LOAD OPTIMIZED DEFAULTS                | 68  |
| 3-11    | SUPERVISOR PASSWORD                    | 69  |
| 3-12    | USER PASSWORD                          | 70  |
| CHAPTER | 4 DRIVER INSTALLATION                  | 72  |
| CHAPTER | 5 USB2.0 DRIVER INSTALLATION           | 80  |

# Chapter 1

# MOTHEBOARD DESCRIPTION

# **1-1 INTRODUCTION**

The **SY-P4I845PE Lite** AGP/PCI Motherboard is a high-performance Socket 478 processor supported ATX form-factor system board. **SY-P4I845PE Lite** uses the Intel 845PE Chipset technology. This Motherboard is fully compatible with industry standards and adds many technical enhancements.

# **1-2 UNPACKING THE MOTHERBOARD**

When unpacking the Motherboard, check for the following items:

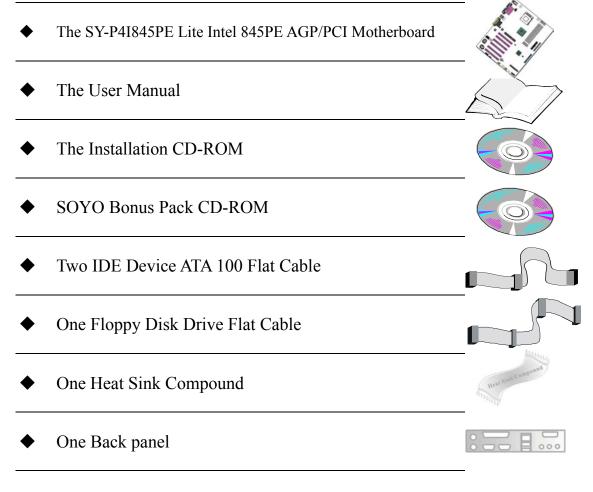

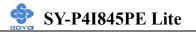

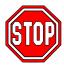

*Warning*: Do not unpack the Motherboard from its anti-static packaging until you are ready to install it.

Like most electronic equipment, your Motherboard may be damaged by electrostatic discharge. To avoid permanent damage to components ground yourself while working by using a grounding strap. Otherwise, ground yourself frequently by touching the unpainted portion of the computer chassis to drain the static charges.

Handle the Motherboard carefully, holding it by the edges. You are now ready to start the installation.

# **1-3 KEY FEATURES**

# > CPU SUPPORT

Supports Intel® mPGA Socket 478 processors

- Pentium<sup>®</sup> 4 With and Without
- Hyperthreading/Northwood/Willamette (400/533MHz FSB)
- Pentium® 4 Celeron

# > CPU SETTINGS

The SY-P4I845PE Lite provides the user with a very complete and convenient CPU setting environment. The CPU settings are all adjusted through the special SOYO COMBO page in the BIOS, therefore rendering the use of jumpers obsolete.

# Memory Support

Supports PC1600/2100/2700 DDR Memory module.

# > EXPANDABILITY

The SY-P4I845PE Lite provides all the standard expansion slots, and many more additional expansion features:

# Expansion slots

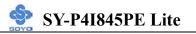

- 1 x master AGP slot (1.5V only)
- 6 x 32-bit bus master PCI slots
- Enhanced IO
  - Floppy disk controller
  - 2x EIDE controllers with support for up to 4 Ultra DMA 33/66 /100 devices
  - Standard/EPP/ECP parallel port
  - 2x 16550 compatible serial ports
  - IrDA compatible infrared port
  - 6x USB2.0 ports onboard
  - PS/2 mouse connector
  - PS/2 keyboard connector

# > AC97 4-Channel AUDIO

# > LAN ON-BOARD

Supports 10/100 Mbps base-T Ethernet.

# > SMART CARD READER

Compliant with Personal Computer Smart Card (PC/SC) Working Group standard. Supports Smart Card insertion power-on feature.

# > ADVANCED FUNCTIONS

The SY-P4I845PE Lite supports advanced functions such as:

■ Wake-On-LAN

Multiple boot

The SY-P4I845PE Lite supports booting from devices such as CD-ROM.

• Power on by modem or alarm

If the SY-P4I845PE Lite system is in suspend mode, it can be switched back on through the modem or RTC alarm through this function. This opens a lot of possibilities, such as remote access that switches the system on only after the modem receives a call.

# ➢ FAIL SAFE

The SY-P4I845PE Lite comes with added functionality to make managing the system easy and safe.

# Hardware Monitor

The integrated Hardware Monitor IC and Hardware doctor software enables the user to monitor system voltages, temperatures and FAN speeds. This makes sure that the user is full control of the system.

# > Power Failure Resume Function

This function can be set in the BIOS, and determines whether the system will automatically turn on again after a power failure. This function is indispensable for server systems that need to always be on line.

# SOYO Bonus Pack CD-ROM

# > COMPLIANCE

The SY-P4I845PE Lite complies with all important industry standards. The following underlines the reliability of the SY-P4I845PE Lite, a motherboard to trust.

■ PC99, ACPI compliant

# USER FRIENDLY

- SOYO COMBO Setup
- Jumperless design
- You can set up the following options through the Soyo COMBO setup
  - CPU FSB frequency
  - CPU multiplier
  - CPU Vcore voltage select
  - DDR RAM Clock
  - DDR RAM voltage select
  - AGP voltage select
  - On board Devices Enable/Disable
  - Pre-defined optimal system Performance

# **1-4 HANDLING THE MOTHERBOARD**

To avoid damage to your Motherboard, follow these simple rules while unpacking:

- Before handling the Motherboard, ground yourself by grasping an unpainted portion of the system's metal chassis.
- Remove the Motherboard from its anti-static packaging. Hold the Motherboard by the edges and avoid touching its components.
- Check the Motherboard for damage. If any chip appears loose, press carefully to seat it firmly in its socket.

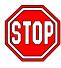

*Warning*: Do not apply power if the Motherboard appears damaged. If there is damage to the board, contact your dealer immediately.

# **1-5 ELECTROSTATIC DISCHARGE PRECAUTIONS**

Make sure to ground yourself before handling the Motherboard or other system components. Electrostatic discharge can easily damage the components. Note that you must take special precautions when handling the Motherboard in dry or air-conditioned environment.

To protect your equipment from electrostatic discharge, take the following precautions:

- > Do not remove the anti-static packaging until you are ready to install.
- Ground yourself before removing any system component from its protective anti-static packaging. (To ground yourself, grasp the expansion slot covers or other unpainted portions of the computer chassis.)
- Frequently ground yourself while working or use a grounding strap.
- > Handle the Motherboard by its edges and avoid touching its components.

# 1-6 SY-P4I845PE Lite MOTHERBOARD LAYOUT

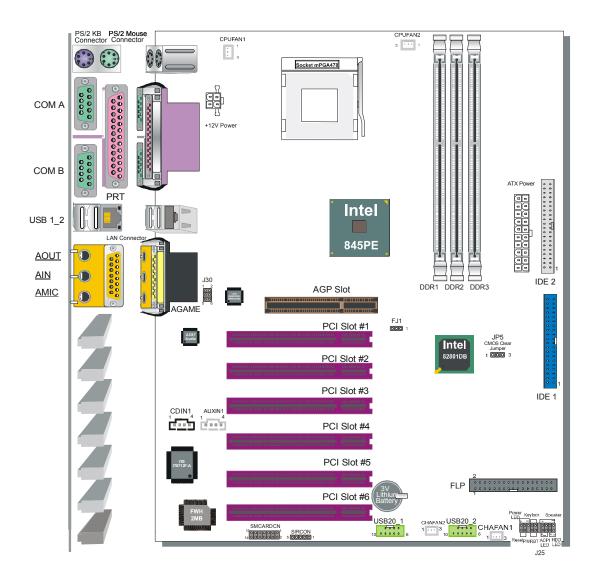

**Back Panel** 

SY-P4I845PE Lite Platform

# **1-7 SY-P4I845PE Lite MOTHERBOARD COMPONENTS**

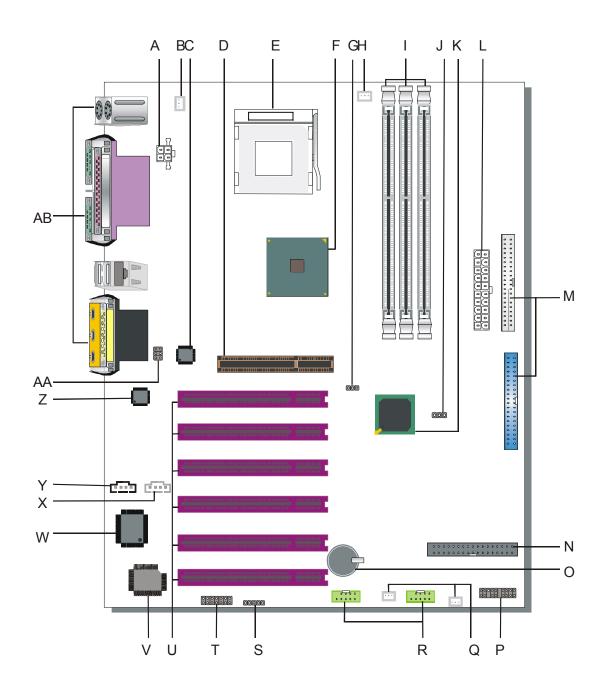

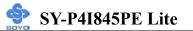

- A +12V Power Connector
- **B** CPU Cooling Fan1 Connector
- C Davicom Lan Chip
- **D** AGP Slot
- E Socket 478 Connector
- F Intel 845PE North Bridge Chip
- G CPU FSB setting Jumper
- H CPU Cooling Fan2 Connector
- I DDR DIMM Bank
- J CMOS Clear Jumper
- K Intel 82801DB South Bridge Chip
- L ATX Power Supply Connector
- M Bus Mastering EIDE/ATAPI Ports
- N Floppy Disk Drive (FDD) Port
- O 3V Lithium Battery
- **P** Front Panel connectors
- Q Chassis Cooling Fan (Fan1, 2) Connector
- R USB 2.0 Connector
- S Serial Infrared (IrDA) Device Header
- T Smart Card Reader Connector
- U 32-bit PCI Slots
- V Flash BIOS
- W ITE I/O Chip
- X AUX-IN Connector
- Y CD-IN Connector
- Z AC97 Audio Chip
- AA Front panel Connectors
- **AB** Back panel Connectors

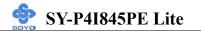

# Chapter 2

# HARDWARE INSTALLATION

Congratulations on your purchase of **SY-P4I845PE Lite** Motherboard. You are about to install and connect your new Motherboard.

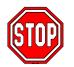

*Note:* Do not unpack the Motherboard from its protective anti-static packaging until you have made the following preparations.

# **2-1 PREPARATIONS**

Gather and prepare all the following hardware equipment to complete the installation successfully:

- 1. Socket mPGA478 processor with built-in CPU cooling fan.
- 2. DDR RAM memory module(s)
- 3. Computer case and chassis with adequate power supply unit (350 Watt)
- 4. Monitor
- 5. Keyboard
- 6. Pointing Device (mouse)
- 7. Disk Drives: HDD, CD-ROM, Floppy drive...
- 8. External Peripherals: Printer, and Modem- (optional)
- 9. VGA Card (AGP 1.5V only, PCI)

*Note:* This M/B can only support AGP 1.5V VGA card only!

# **2-2 INSTALLATION GUIDE**

We will now begin the installation of the Motherboard. Please follow the step-by-step procedure designed to lead you to a complete and correct installation.

- **Step1-** Install the Central Processing Unit (CPU).
- Step2- Install memory modules.

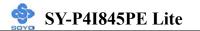

- **Step3-** Install expansion cards.
- **Step4-** Connect cables, case wires, and power supply.
- Step5- Power on and enter BIOS setup .
- Step6- Install supporting software tools. See Chapter 4 for more info.

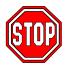

*Warning:* Turn off the power to the Motherboard, system chassis, and peripheral devices before performing any work on the Motherboard or system.

# **BEGIN THE INSTALLATION**

# Step 1 Install the CPU

*CPU Mount Procedure:* To mount the Pentium® 4 Socket mPGA478 processor that you have purchased separately, follow these instructions. 1. Lift the socket handle up to a vertical position.

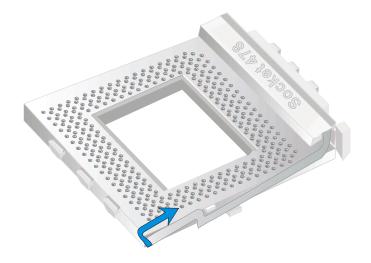

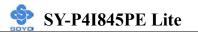

2. Align the blunt edge of the CPU with the matching pinhole distinctive edge on the socket.

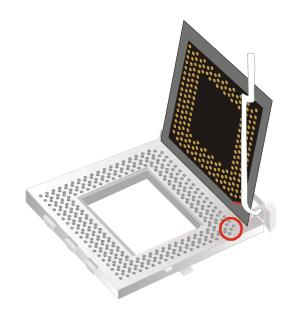

3. Seat the processor in the socket completely and without forcing.

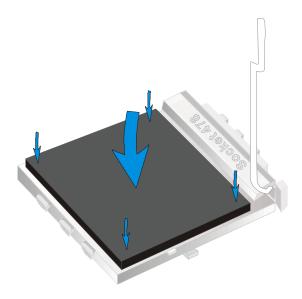

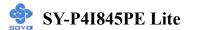

4. Then close the socket handle to secure the CPU in place.

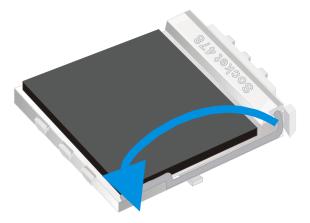

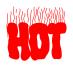

Remember to connect the CPU Cooling Fan to the appropriate power connector on the Motherboard. *The fan is a key component that will ensure system stability. The fan prevents overheating, therefore prolonging the life of your CPU.* 

# **CPU Fan Installation**

Your Socket 478 processor kit comes with a cooling fan. Mount the fan on the processor according to the instructions provided by the manufacturer. The fan is a key component that will ensure system stability. The fan prevents overheating, therefore prolonging the life of your CPU.

I

*Note:* Remember to connect the fan to the appropriate power source.

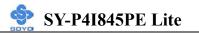

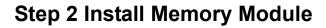

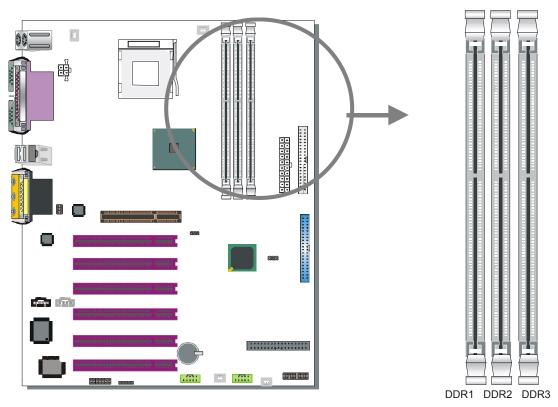

This motherboard support PC2100 and PC2700, Non-ECC and non-registered module. *The largest memory capacity possible is 2GB*. On this motherboard, DRAM speed can be set independent from the CPU front side bus speed. *A maximum of 2 pcs. Double-sided module can be used at the same time.* 

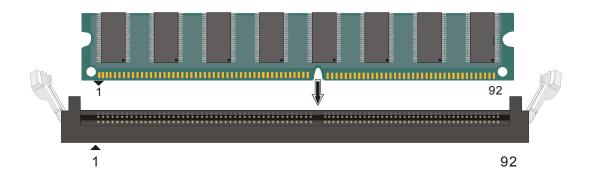

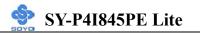

Memory Configuration Table

| DDR1         | DDR2         | DDR3         |
|--------------|--------------|--------------|
| Double sided | Double sided | None         |
| Double sided | Single sided | None         |
| Double sided | Single sided | Single sided |
| Single sided | Single sided | none         |

Note: 533MHz FSB CPU should be used to have PC2700 support.

# Step 3 Connect cables, case wires, and power supply Install expansion cards

This section tells how to connect internal peripherals and the power supply to the Motherboard.

Examples or internal peripherals are of IDE devices (HDD, CD-ROM), Floppy Disk Drive, Chassis Fan, Front Panel Devices (ACPI LED, Internal Speaker, Reset Button, IDE LED, and KeyLock Switch.), Wake-On-LAN card, VGA card, Sound Card.

For more details on connecting internal and external peripherals to your new SY-P4I845PE Lite Motherboard, please refer to *SY-P4I845PE Lite Motherboard User's Manual and Technical Reference* online manual on the CD-ROM.

# Step 4 Installation of Expansion Cards

The motherboard has 1 AGP slot and 6 PCI slots.

- 1. Read the related expansion card's instruction document before inserting the expansion card into the computer.
- 2. Press the expansion card firmly into expansion slot in motherboard.
- 3. Be sure the metal contacts on the card are indeed seated in the slot.
- 4. Replace the screw to secure the slot bracket of the expansion card.
- 5. Install required driver for the operating system you use.

# Step 5 Connect cables, case wire, and power supply A. IDE Device Installation (HDD, CD-ROM)

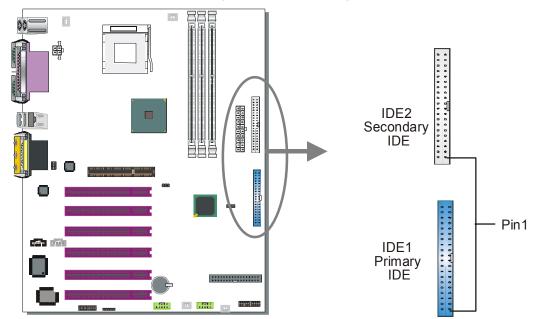

This Motherboard offers two primary and one secondary IDE device connectors (IDE1, IDE2), can support up to four high-speed Ultra DMA 33/66/100HDD or CD-ROM.

Connect the blue end of the ATA66/100 flat cable to the IDE device (HDD or CD-ROM) and plug the other end to the primary (IDE1) or secondary (IDE2) directionally keyed IDE connector on the Motherboard. The ATA66/100 cable is backward compatible with ATA33 HDDs. This Motherboard can support up to 4 HDDs.

There are two HDD connectors (IDE1, IDE2) on motherboard.

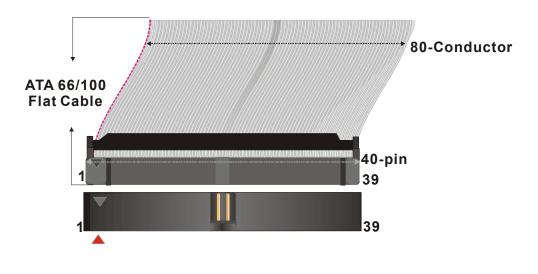

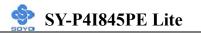

# **B.** Floppy Drive Installation

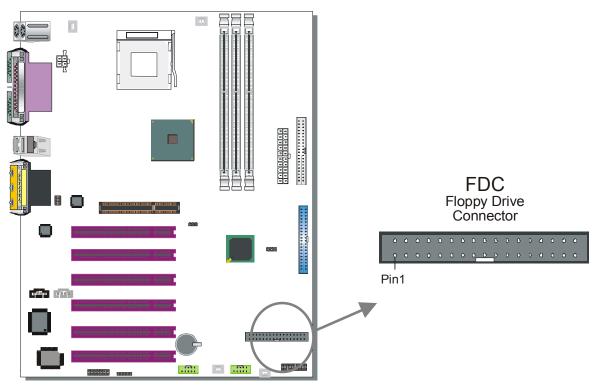

The system supports 5 possible floppy drive types: 720 KB, 1.2 MB, 1.44 MB, 2.88 MB. In addition, this Motherboard supports a 3-mode (720KB/1.2MB/1.44MB) floppy commonly used in Japan.

Connect one side of the 34-pin flat cable to the floppy drive and plug the other end to the floppy drive connector on the Motherboard.

This Motherboard can support up to 2 floppy drives.

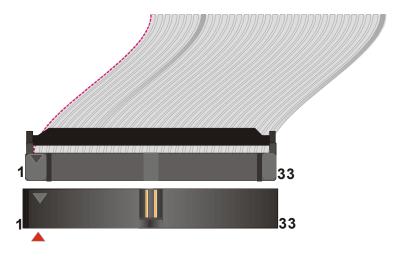

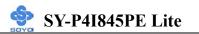

## **C. Front Panel Connections**

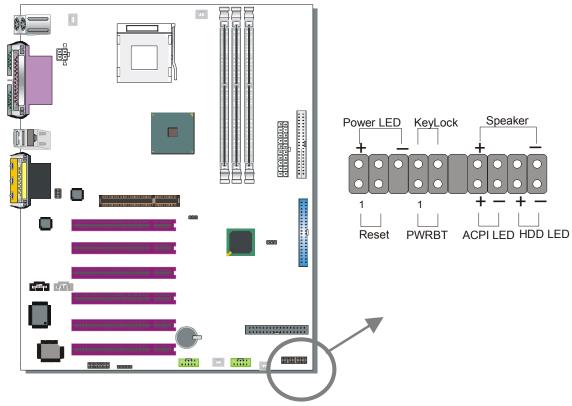

Plug the computer case's front panel devices to the corresponding headers on the Motherboard.

# 1. Power LED & KeyLock

Plug the Power LED cable into the 5-pin Keylock header.

Some systems may feature a KeyLock function with a front panel switch for enabling or disabling the keyboard. Connect the KeyLock switch to the 5-pin Keylock header on the Motherboard.

Please install according to the following pin assignment: pin 11,13 are for Power LED and pin 14,15 are for Keylock.

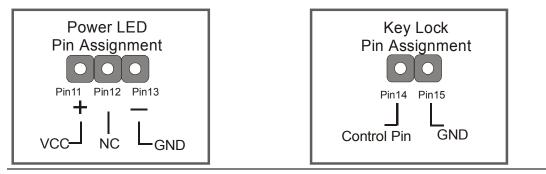

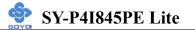

## 2. Reset

Plug the Reset push-button cable into the 2-pin Reset header on the Motherboard. Pushing the Reset button on the front panel will cause the system to restart the boot-up sequence.

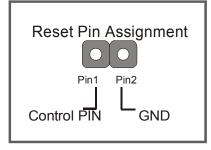

# 3. Speaker

Attach the 4-pin PC speaker cable from the case to the Speaker header on the Motherboard.

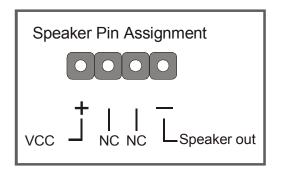

# 4. ACPI LED

Connecting the 2-pin ACPI LED cable to the corresponding ACPI LED header will cause the LED to light whenever the system is in ACPI mode. The manufacturer has permanently set this Motherboard in ACPI mode due to most hardware and software compliance to ACPI mode.

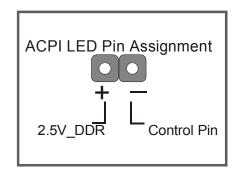

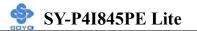

# 5. IDE LED

Attach the 2-pin IDE device LED cable to the corresponding IDE LED header on the Motherboard. This will cause the LED to lighten when an IDE1 or IDE2 (HDD, CD-ROM) device is active.

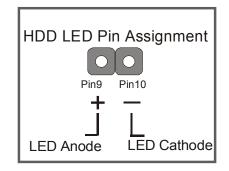

# 6. ATX Power On/Off Switch

Attach the 2-pin momentary type switch to the PWRBT header for turning On or Off your ATX power supply. Note that 5VSB will always have power.

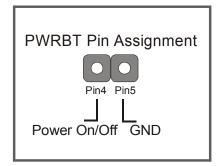

# **D. Back Panel Connections**

All external devices such as the PS/2 keyboard, PS/2 mouse, printer, modem, USB can be plugged directly onto the Motherboard back panel.

Only after you have fixed and locked the Motherboard to the computer case can you start connecting the external peripheral devices.

When connecting an external device, use the following figure to locate and identify which back panel connector to plug the device to.

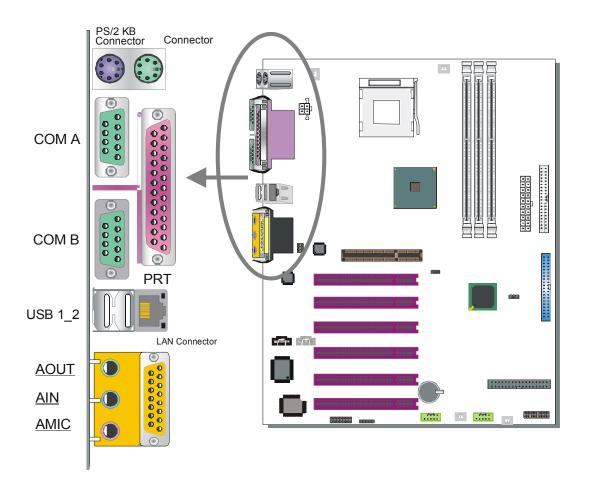

# 1. Onboard Serial Ports COM1/COM2

External peripherals that use serial transmission scheme include:

- serial mouse,
- modem.

Plug the serial device cables directly into the COMA/COMB 9-pin male connectors located at the rear panel of the Motherboard.

# 2. Parallel Port PRT

This parallel port is used to connect the printer or other parallel devices. Plug the parallel device cable into the 25-pin female connector located at the rear panel of the Motherboard.

# 3. PS/2 Keyboard

Plug the keyboard jack directly into the 6-pin female PS/2 keyboard connector located at the rear panel of the Motherboard.

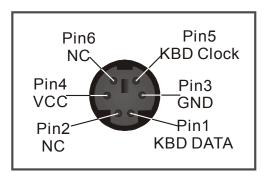

# 4. PS/2 Mouse

Similarly, plug the mouse jack directly into the 6-pin female PS/2 mouse connector.

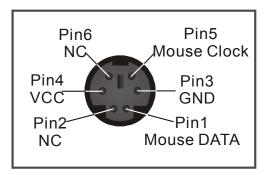

# 5. Universal Serial Bus (USB20\_0, USB20\_1)

This Motherboard provides three USB ports for your additional devices. Plug the USB device jack into the available USB connector USB20 0.

- Standard device drivers come with the operating system for commonly used USB devices.

USB20\_1 is available. To make use of these USB ports, purchase a USB cable from your dealer. The lay-out of USB20\_1 is as follows:

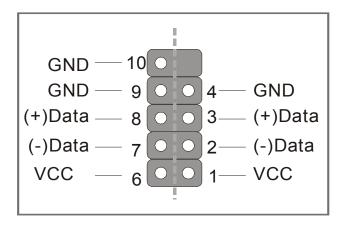

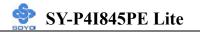

# E. Other Connections

# 1. Standard Infrared (SIRCON)

Plug the 5-pin infrared device cable to the SIRCON header.

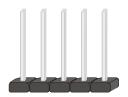

This will enable the infrared transfer function. This Motherboard meets both the ASKIR and HPSIR specifications.

Please install according to the following pin assignment:

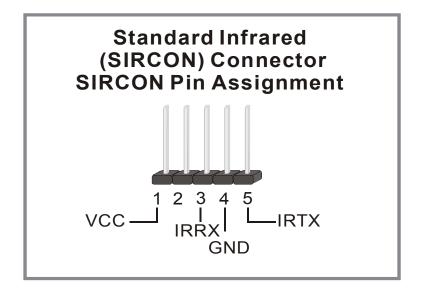

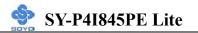

## 2. Cooling Fan Installation

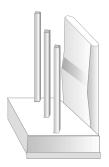

# (1) CPU Cooling Fan (CPUFAN1, CPUFAN2)

After you have seated the CPU properly on the processor, attach the 3-pin fan cable to the CPUFAN connector on the Motherboard.

To avoid damage to the system, install according to the following pin assignment:

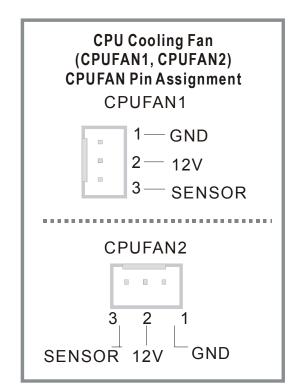

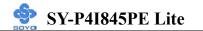

# (2) Chassis Cooling Fan (CHAFAN1, CHAFAN2)

Some chassis also feature a cooling fan. This Motherboard features a CHAFAN connector to provide 12V power to the chassis fan. Connect the cable from the chassis fan to the CHAFAN 3-pin connector. Install according to the following pin assignment:

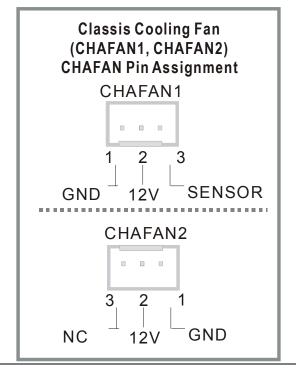

**Note:** CPU cooling fan must be installed to prevent CPU from overheating and ensure system stability. Chassis cooling fan is optional, depending on whether there is cooling fan in your chassis.

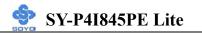

## 3. Smart Card Reader

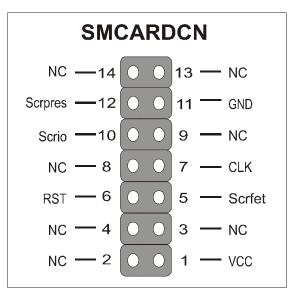

# 4. CD Line-in (CDIN1)

This Motherboard provides one CD-Line in connectors. Please connect the 4-pin audio cable from your CD-ROM drive to either CDIN1.

Please install according to the following pin assignment:

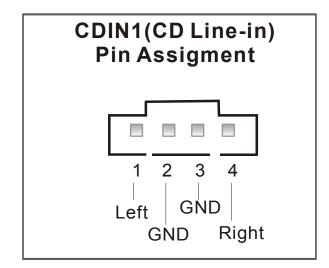

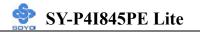

# 4. AUX-IN (AUXIN)

This Motherboard provides one AUX-IN connectors. Please connect the 4-pin audio cable from your CD-ROM drive to either AUX-IN.

Please install according to the following pin assignment:

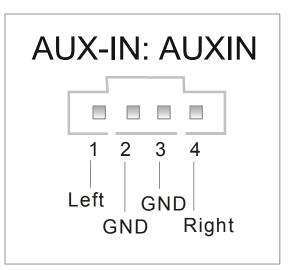

5. MIC & LED Connector (J30)

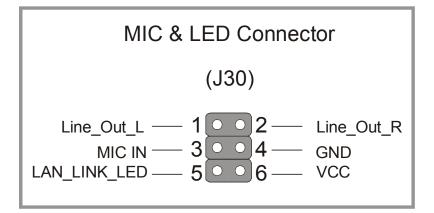

You can connect the Line-out /MIC in/LAN LED to the front panel of your PC case. (If this option is available in your PC case.)

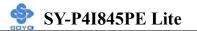

# F. ATX12V Power Supply

The ATX12V power supply includes a 20-pin ATX connector that comply with the ATX specification, Version 2.03 for M/B specification, a new 4-pin receptacle/header combination--the +12V power connector--has been defined. The presence of the +12V power connector indicates that a power supply is ATX12V; the absence of the +12V power connector indicates that a supply is ATX. Note that an ATX 12V power supply or at least 350W is required for this mainboard.

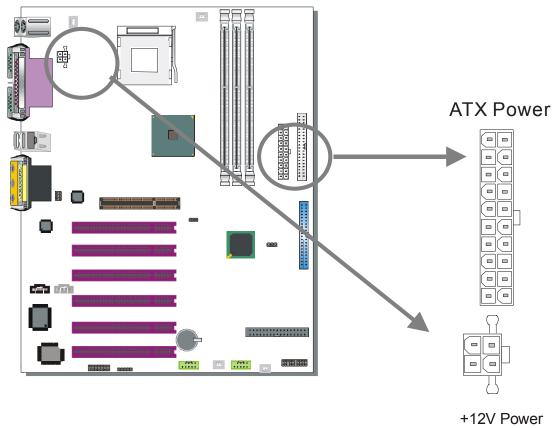

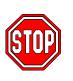

*Warning:* Follow these precautions to preserve your Motherboard from any remnant currents when connecting to ATX power supply: Turn off the power supply and unplug the power cord of the ATX power supply before connecting it to the ATX Power connector.

The Motherboard requires a power supply with at least 350 Watts and a "power good" signal. Make sure the ATX power supply can take at 1.5 A max current \* load on the 5V Standby lead (5VSB) to meet the standard ATX specification.

\* **Note**: If you use the Wake-On-LAN (WOL) function, make sure the ATX 12V power supply can support at least 720 mA on the 5V Standby lead (5VSB).

Please install the ATX power according to the following pin assignment:

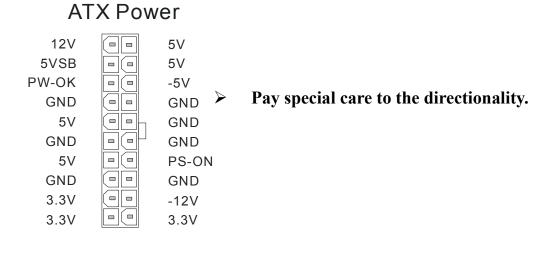

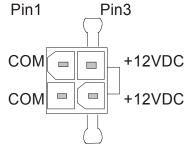

+12V Power Connector

# G. CMOS Clear (JP5)

In some cases the CMOS memory may contain wrong data, follow the steps below to clear the CMOS memory.

- 1. Clear the CMOS memory by momentarily shorting pin 2-3 on jumper JP5. This jumper can be easily identified by its white colored cap.
- 2. Then put the jumper back to 1-2 to allow writing of new data into the CMOS memory.

| CMOS<br>Clearing                                                                                                 | Clear CMOS Data                                                 | Retain CMOS Data                           |  |  |  |  |
|----------------------------------------------------------------------------------------------------|-----------------------------------------------------------------|--------------------------------------------|--|--|--|--|
| JP5 Setting                                                                                                    | Short pin 2-3 for<br>at least 5 seconds<br>to clear the<br>CMOS | Short pin 1-2 to<br>retain new<br>settings |  |  |  |  |
| Note: You must unplug the ATX power cable from the ATX power connector when performing the CMOS Clear operation. |                                                                 |                                            |  |  |  |  |

## Audio Speakers connections

When using 2 channel speaker, connect the speaker cable to line-out.

If you're using 4 channel speaker, connect the front L/R speakers to line-out and rear L/R speakers to Line-in. make sure to set the audio software for 4 channel speaker system. Don't forget to set the Audio Rack software to 4 channel system. Line in is an available in 4 channel speaker mode.

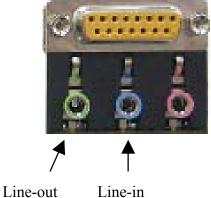

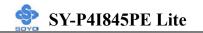

### **Onboard LAN LED Definition**

When this LED is lit, this means the LAN is running at 100 mbps, if it is not lit, the Onboard LAN is working at 10 mbps.

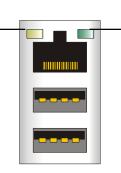

This is the LAN activity LED. It will blink when it is active.

## Audio Upgrade

The standard configuration of the P4I845PE Lite motherboard supports 2 or 4-channel audio.

## Step 5 Power On

You have now completed the hardware installation of your Motherboard successfully.

- 1. Turn the power on
- 2. To enter the BIOS Setup Utility, press the <DEL> key while the system is performing the diagnostic checks,

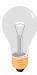

*Note:* If you have failed to enter the BIOS, wait until the boot up sequence is completed. Then push the RESET button and press <DEL> key again at the beginning of boot-up, during diagnostic checks.

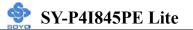

Repeat this operation until you get the following screen.

3. The BIOS Setup screen appears:

| Phoenix – Award BIOS CMOS Setup Utility |                                         |  |  |  |
|-----------------------------------------|-----------------------------------------|--|--|--|
| ► SOYO COMBO Feature                    | ▶ PC Health Status                      |  |  |  |
| ► Standard CMOS Features                | Load Fail - Safe Defaults               |  |  |  |
| Advanced BIOS Features                  | Load Optimized Defaults                 |  |  |  |
| Advanced Chipset Features               | Set Supervisor Password                 |  |  |  |
| Integrated Peripherals                  | Set User Password                       |  |  |  |
| Power Management Setup                  | Save & Exit Setup                       |  |  |  |
| PnP/PCI Configurations                  | Exit Without Saving                     |  |  |  |
| Esc : Quit                              | $\wedge \psi \rightarrow$ : Select Item |  |  |  |
| F10 : Save & Exit Setup                 |                                         |  |  |  |
| Change CPU's Clock & Voltage            |                                         |  |  |  |

# **2-3 QUICK BIOS SETUP**

This Motherboard does not use any hardware jumpers to set the CPU frequency. Instead, CPU settings are software configurable with the BIOS **[SOYO COMBO FEATURE]**. The [SOYO COMBO FEATURE] combines the main parameters that you need to configure, all in one menu, for a quick setup in BIOS.

After the hardware installation is complete, turn the power switch on, then press the *<***DEL***>* key during the system diagnostic checks to enter the Award BIOS Setup program. The CMOS SETUP UTILITY will be shown on the screen. Then, follow these steps to configure the CPU settings.

# Step1. Select [STANDARD CMOS SETUP]

Set [Date/Time] and [Floppy drive type], then set [Hard Disk Type] to "Auto".

# Step2. Select [LOAD OPTIMIZED DEFAULTS]

Select the "LOAD OPTIMIZED DEFAULTS" menu and type "Y" at the

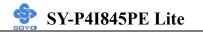

prompt to load the BIOS optimal setup.

# Step3. Select [SOYO COMBO FEATURE]

Do this step if you want to change or overclock the CPU FSB.

Set the **[CPU Frequency Select]** field to "Manual", to be able to change the CPU frequency 1 MHz stepping.

# Step4. Select [SAVE & EXIT SETUP]

Press **<Enter>** to save the new configuration to the CMOS memory, and continue the boot sequence.

# Chapter 3

# **BIOS SETUP UTILITY**

This Motherboard's BIOS setup program uses the ROM PCI BIOS program from Award Software Inc.

To enter the Award BIOS program's Main Menu:

- 1. Turn on or reboot the system.
- 2. After the diagnostic checks, press the [Del] key to enter the Award BIOS Setup Utility.

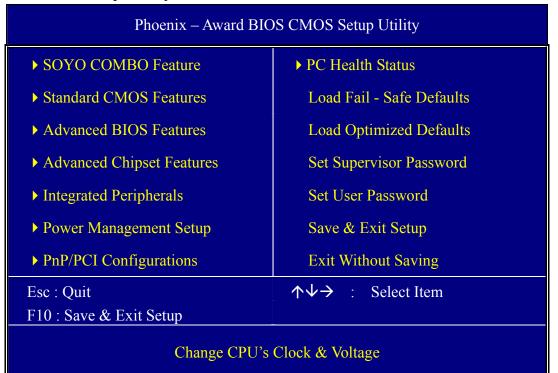

#### **Selecting items**

• Use the arrow keys to move between items and select fields.

• From the Main Menu press arrow keys to enter the selected submenu. **Modifying selected items** 

• Use the [Up]/[Down] keys to modify values within the selected fields. Some fields let you enter values directly or press Enter, then select the value.

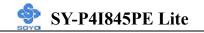

**Hot Keys:** Function keys give you access to a group of commands throughout the BIOS utility.

| Function        | Command                       | Description                                                                                         |
|-----------------|-------------------------------|----------------------------------------------------------------------------------------------------|
| F1              | General Help                  | Gives the list of options available for each item.                                                  |
| F5              | Previous<br>Values            | Restore the old values. These are the values that the user started the current session with.        |
| F6              | Load<br>Fail-Safe<br>Defaults | Loads all items with the most conservative values.                                                  |
| F7              | Load<br>Optimized<br>Defaults | Loads all options with the optimize values.                                                         |
| F10             | Save                          | Saves your changes and reboots the system.                                                          |
| [Esc]           | Exit                          | Returns at anytime and from any location to the Main Menu.                                          |
| [Enter]         | Select                        | Will display a overlapping window with all options for the current item.                            |
| [+/-/PU/PD<br>] | Value                         | Using the +, –, Page Up and Page Down<br>keys the user can toggle the value of the<br>current item. |

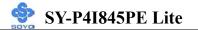

# SAVE AND EXIT SETUP

Select the [SAVE & EXIT SETUP] option from the Main Menu to save data to CMOS and exit the setup utility. This option saves all your changes and causes the system to reboot.

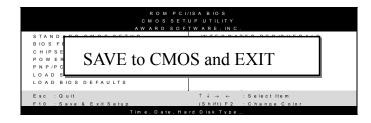

Type [Y] to save the changes and exit or [N] to return to the Main Menu and keep current values.

# EXIT WITHOUT SAVING

Selecting the [EXIT WITHOUT SAVING] option allows you to abandon all data and exit setup, therefore ignoring all your changes.

| ROM PCI/ISA BIOS<br>CMOSSETUPUTILITY<br>AWARD SOFTWARE, INC.                    |  |  |  |  |
|---------------------------------------------------------------------------------|--|--|--|--|
| STANDARD CMOSSETUP INTEGRATED PERIPHERALS                                       |  |  |  |  |
| Quit Without Saving (Y/N)?                                                      |  |  |  |  |
| Esc :Quit ↑↓→ ← :Select Item                                                    |  |  |  |  |
| F10 : Save & Exit Setup (Shift) F2 : Change Color<br>Time, Date, Hard Disk Type |  |  |  |  |

Type [Y] to abandon changes and exit or [N] to return to the Main Menu and keep current values.

### **3-1 SOYO COMBO SETUP**

This Motherboard does not use any hardware jumpers to set the CPU frequency. Instead, CPU settings are software configurable with the BIOS [SOYO COMBO Feature].

After the hardware installation is complete, turn the power switch on, then press the <DEL> key during the system diagnostic checks to enter the Award BIOS Setup program. The CMOS SETUP UTILITY will display on screen. Then, select the [SOYO COMBO Feature] option from the main menu and press the <Enter> key.

| Phoenix – Award BIOS CMOS Setup Utility<br>SOYO COMBO Feature |                    |                         |            |            |                  |
|---------------------------------------------------------------|--------------------|-------------------------|------------|------------|------------------|
| System Perf                                                   | formance           | Normal                  |            | Iten       | 1 Help           |
| CPU Clock                                                     |                    | Auto                    |            | Menu Level | •                |
| x Frequency 1                                                 | MHz Stepping       | 100MHz                  | -          |            |                  |
| · · ·                                                         | U Ratio Auto       |                         |            |            |                  |
| CPU Clock                                                     | Ratio              | 19 x                    |            |            |                  |
| AGP/PCI C                                                     | lock Setting       | 66/33 MHz fix           |            |            |                  |
| x AGP/PCI C                                                   |                    | 67/33 MHz               |            |            |                  |
|                                                               |                    |                         |            |            |                  |
| Auto Detect                                                   | t PCI Clk          | Disabled                |            |            |                  |
| Spread Spec                                                   | etrum              | Disabled                |            |            |                  |
| ▶ Advanced D                                                  | RAM Control        | Press Enter             |            |            |                  |
| CPU Vcore                                                     | Select             | Default                 | -          |            |                  |
| DDR(2.5V)                                                     | Voltage Select     | Default                 |            |            |                  |
| S                                                             | Voltage Select     | Default                 |            |            |                  |
|                                                               |                    |                         |            |            |                  |
| Quick Powe                                                    | er On Self Test    | Enabled                 | -          |            |                  |
| C.I.H 4-WA                                                    | Y Protection       | Disabled                |            |            |                  |
| Onboard LA                                                    | NT.                | Enabled                 | -          |            |                  |
| AC97 Audio                                                    |                    | Auto                    | -          |            |                  |
| AC77 Audio                                                    |                    |                         | -          |            |                  |
| First Boot D                                                  | Device             | Floppy                  |            |            |                  |
|                                                               | Second Boot Device |                         |            |            |                  |
| Third Boot                                                    |                    | HDD-0<br>LS-120         |            |            |                  |
| Boot Other                                                    |                    | Enabled                 |            |            |                  |
| $\wedge \downarrow \rightarrow$ Move                          | Enter : Select     | + / - / PU / PD : Value | F10 : Save | ESC : Exit | F1: General Help |
| F5 : Previo                                                   | us Values          | F6 : Fail – Safe Def    | aults      | F7 : Optin | nized Defaults   |

The [SOYO COMBO Feature] menu combines the main parameters that you need to configure, all in one menu, for a quick setup in BIOS.

3-1.1 System Performance

|                               | Setting                                                                                              | Description                                                                                                    | Note        |
|-------------------------------|----------------------------------------------------------------------------------------------------|----------------------------------------------------------------------------------------------------|-------------|
| System<br>Performance         | Normal<br>Fast<br>Turbo                                                                              | Adjust your system's memory timing.                                                                                                    | Default     |
| CPU Clock                     | Auto<br>Manual                                                                                       | Set the field to "Manual" to overclock the CPU frequency by 1MHz stepping.                                                                                                    | Default     |
| Frequency<br>1MHz<br>Stepping | 100MHz ~<br>255MHz                                                                                   | Press "Page Up" / "Page Down" key to Ov<br>the CPU Front Side bus in 1MHz increment<br>"Enter" key, then type the desire CPU From                                              | nt or Press |
| DRAM: CPU<br>Ratio            | x 1<br>x 1.25<br>x 1.33<br>Auto                                                                      | This item allow you to control the DRAM frequency.                                                                                                    | Default     |
| DRAM<br>Frequency             | Only show DRAM                                                                                       | frequency.                                                                                                    |             |
| CPU Clock<br>Ratio            | 8X~ 50X                                                                                              | The available CPU ratio you can select wil on your CPU ID.                                                                                                    | l depends   |
| AGP/PCI<br>Clock Setting      | 66/33 MHz fix<br>Auto<br>Manual                                                                      | Fixed the AGP/PCI clock to 66/33<br>regardless of CPU frequency.<br>Follows the current CPU FSB.<br>Choose one of the Pre-Define settings<br>for AGP/PCI clock on the "AGP/PCI | Default     |
| AGP/PCI<br>Clock Table        | 67/33 MHz<br>68/34 MHz<br>70/35 MHz<br>72/36 MHz<br>74/37 MHz<br>76/38 MHz<br>78/39 MHz<br>80/40 MHz | table" option below.<br>Choose one of the Pre-Defined<br>settings for AGP/PCI clock option.                                                                                    | Default     |

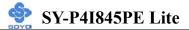

|                        | Setting                                      | Description                                                               | Note    |
|------------------------|----------------------------------------------|---------------------------------------------------------------------------|---------|
| Auto Detect<br>PCI Clk | Disabled                                     | Disables any clock signals on not<br>used PCI slots. For EMI<br>purposes. | Default |
|                        | Enabled                                      |                                                                           |         |
| Spread<br>Spectrum     | Disabled<br>0.35%<br>0.50%<br>0.75%<br>1.00% | Modulates the clock signal on the CPU. For EMI purposes.                  | Default |

### 3-1.2 CPU Vcore Select

|                             | Setting                                                                                                    | Description                              | Note    |
|-----------------------------|----------------------------------------------------------------------------------------------------|------------------------------------------|---------|
| CPU Vcore<br>Select         | Default<br>1.100V, 1.125V, 1.150V,<br>1.175V, 1.200V, 1.225V,<br>1.250V, 1.275V, 1.300V,<br>1.325V, 1.350V, 1.375V,<br>1.400V, 1.425V, 1.450V,<br>1.475V, 1.500V, 1.525V,<br>1.550V, 1.575V, 1.600V,<br>1.625V, 1.650V, 1.675V,<br>1.700V, 1.725V, 1.750V,<br>1.775V, 1.800V, 1.825V,<br>1.850V | This function adjust<br>the CPU voltage. | Default |
| DDR(2.5V)<br>Voltage Select | Default<br>2.60V, 2.70V, 2.80V                                                                                                    | This function adjust the DDR Voltage.    | Default |
| AGP(1.5V)<br>Voltage Select | Default<br>1.60V, 1.70V, 1.80V                                                                                                    | This function adjust the AGP Voltage.    | Default |

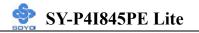

#### 3-1.3 Advanced DRAM Control

|                              | Setting              | Description                                                          | Note    |
|------------------------------|----------------------|----------------------------------------------------------------------|---------|
| DRAM Timing<br>Selectable    | By SPD<br>Manual     | If enable the DRAM will auto detect the DRAM timing.                 | Default |
| CAS Latency<br>Time          | 1.5<br>2<br>2.5<br>3 | This item allows you to control<br>the DRAM CAS Latency time.        | Default |
| Active to<br>Percharge Delay | 5<br>6<br>7          | This item allows you to control<br>the DRAM Percharge Delay<br>time. | Default |
| DRAM RAS# to<br>CAS# Delay   | 2<br>3               | This item allows you to control DRAM RAS to CAS delay time.          | Default |
| DRAM RAS#<br>Percharge       | 2<br>3               | This item allow you to control DRAM RAS percharge time.              | Default |
| Refresh Mode<br>Select       |                      | This item allows you to control the DRAM refresh rate.               | Default |
|                              | 64us                 |                                                                      |         |

#### 3-1.4 Quick Power On Self Test

|                | Setting  | Description                      | Note    |
|----------------|----------|----------------------------------|---------|
|                |          |                                  |         |
| Quick Power On | Disabled |                                  |         |
| Self Test      | Enabled  | Provides a fast POST at boot-up. | Default |

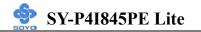

### 3-1.5 Onboard Settings

|                    | Setting  | Description                      | Note    |
|--------------------|----------|----------------------------------|---------|
|                    |          |                                  |         |
| C.I.H. 4-WAY       | Enabled  | This item allows you             |         |
| Protection         |          | write-protect your BIOS chip     |         |
|                    |          | from virus. If you want to flash |         |
|                    |          | your BIOS, set this option to    |         |
|                    | Disabled | disabled                         | Default |
|                    |          |                                  |         |
| <b>Onboard LAN</b> | Enabled  | This item allows you to control  | Default |
|                    | Disabled | Onboard LAN.                     |         |
|                    |          |                                  |         |
|                    | Disabled | This item allow you to control   |         |
| AC97 Audio         | Auto     | Onboard Audio.                   | Default |
|                    |          |                                  |         |

#### 3-1.6 System Boot Control Settings

|                    | Setting   | Description             | Note    |
|--------------------|-----------|-------------------------|---------|
|                    | 8         |                         |         |
| First/Second       | Floppy    | Select Your Boot Device |         |
| /Third             | LS/ZIP    | Priority.               |         |
| <b>Boot Device</b> | HDD-0     |                         |         |
|                    | SCSI      |                         |         |
|                    | CDROM     |                         |         |
|                    | HDD-1     |                         |         |
|                    | HDD-2     | _                       |         |
|                    | HDD-3     | _                       |         |
|                    | USB-FDD   | _                       |         |
|                    | USB-ZIP   |                         |         |
|                    | USB-CDROM |                         |         |
|                    | USB-HDD   |                         |         |
|                    | LAN       | _                       |         |
|                    | Disabled  |                         |         |
|                    |           |                         |         |
| <b>Boot Other</b>  | Disabled  | Select Your Boot Device |         |
| Device             | Enabled   | Priority.               | Default |

### **3-2 STANDARD CMOS SETUP**

Select the [STANDARD CMOS SETUP] option from the Main Menu and press [Enter] key.

| Phoenix – Award BIOS CMOS Setup Utility<br>Standard CMOS Features     |                                                          |                                                               |  |  |
|-----------------------------------------------------------------------|----------------------------------------------------------|---------------------------------------------------------------|--|--|
| Date (mm:dd:yy)<br>Time (hh:mm:ss)                                    | Mon, May 7 2001<br>2 : 30 : 20                           | Item Help                                                     |  |  |
| <ul> <li>IDE Primary Master</li> <li>IDE Primary Slave</li> </ul>     | None<br>None                                             | Menu Level<br>Change the day, month, year and century.        |  |  |
| <ul> <li>IDE Secondary Master</li> <li>IDE Secondary Slave</li> </ul> | None<br>None                                             | and century.                                                  |  |  |
| Drive A<br>Floppy 3 Mode Support                                      | 1.44M, 3.5 in.<br>Disabled                               |                                                               |  |  |
| Video<br>Halt On                                                      | EGA/VGA<br>All Errors                                    |                                                               |  |  |
| Base Memory<br>Extended Memory<br>Total Memory                        | 640K<br>326656K<br>327680K                               |                                                               |  |  |
| ↑↓→ Move Enter : Select<br>F5 : Previous Values                       | + / - / PU / PD : Value F10<br>F6 : Fail - Safe Defaults | : Save ESC : Exit F1: General Help<br>F7 : Optimized Defaults |  |  |

This screen allows you to modify the basic CMOS settings.

After you have completed the changes, press [Esc] key to return to the Main Menu.

3-2.1 Date & Time

|      | Display    | Setting               | Please Note                                |
|------|------------|-----------------------|--------------------------------------------|
| Date | mm/dd/yyyy | Type the current date | You can also the<br>PUp/PDn keys to toggle |
|      |            |                       |                                            |
| Time | hh:mm:ss   | Type the current time | 24-hour clock format                       |
|      |            |                       | 3:15 PM is displayed as                    |
|      |            |                       | 15:15:00                                   |

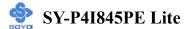

#### 3-2.2 Hard Disks Type & Mode

Choose the type and mode for the hard disks that you have already installed.

| Primary               | Setting               | Description                         | Note    |
|-----------------------|-----------------------|-------------------------------------|---------|
| (Secondary)           | ~ • • • • • • • • • • | Description                         |         |
| Master & Slave        |                       |                                     |         |
|                       |                       |                                     |         |
| IDE HDD               | Press                 | To auto-detect the HDD's size,      |         |
| <b>Auto-Detection</b> | Enter                 | head on this channel                |         |
|                       |                       |                                     |         |
| <b>IDE Primary</b>    | Auto                  | BIOS detects hard disk type         | Default |
| Slave                 |                       | automatically.                      |         |
| (User Type)           | User                  | User defines the type of hard disk. |         |
|                       | None                  |                                     |         |
| Access Mode           | Auto                  | BIOS detects hard disk mode         | Default |
|                       | 1 Iuto                | automatically.                      | Denunt  |
|                       | CHS                   | Normal IDE hard disk                | <528MB  |
|                       | LBA                   | Enhanced IDE hard disk              | >528MB  |
|                       | Large                 | Large IDE hard disk (for certain    |         |
|                       |                       | hard disk)                          |         |

*Note:* If you have any questions on your hard disk type or mode, ask your hard disk provider or previous user for details.

#### 3-2.3 Floppy Drives

| Floppy Drives        | Setting         | Description        | Note          |
|----------------------|-----------------|--------------------|---------------|
|                      |                 | -                  |               |
| Drives A             | 360KB, 5.25 in. |                    |               |
|                      | 1.2MB, 5.25 in. |                    |               |
|                      | 720KB, 3.5 in.  |                    |               |
|                      | 1.44MB, 3.5 in. |                    | Default       |
|                      | 2.88MB, 3.5 in. |                    |               |
|                      | None            | Not installed      |               |
| Floppy <b>3-Mode</b> | Disabled        |                    | Default       |
| Support              | Drive A         | Supports 3-mode    | Special disk  |
|                      |                 | floppy diskette:   | drive         |
|                      |                 | 740KB/1.2MB/       | commonly      |
|                      |                 | 1.44MB on selected | used in Japan |
|                      |                 | disk drive.        |               |

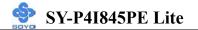

### 3-2.4 Others Optional

|         | Setting           | Description                         | Note    |
|---------|-------------------|-------------------------------------|---------|
| Video   | EGA/VGA           | Select the video mode.              | Default |
|         | CGA 40            |                                     |         |
|         | CGA 80            |                                     |         |
|         | MONO              |                                     |         |
|         | (Monochrome)      |                                     |         |
|         |                   |                                     |         |
| Halt On | ALL Errors        | When the BIOS detects system        | Default |
|         | No Errors         | errors, this function will stop the |         |
|         | All, But Keyboard | system. Select which type of        |         |
|         | All, But Diskette | error will cause the system halt.   |         |
|         | All, But Disk/Key |                                     |         |

### **3-3 ADVANCED BIOS FEATURES**

Select the [Advanced BIOS Features] option from the Main Menu and press [Enter] key.

| Phoenix – Award BIOS CMOS Setup Utility<br>Advanced BIOS Features                   |                              |                                 |  |  |
|-------------------------------------------------------------------------------------|------------------------------|---------------------------------|--|--|
| Virus Warning<br>CPU L1 & L2 Cache                                                  | Disabled<br>Enabled          | Item Help                       |  |  |
| CPU L2 Cache ECC Checking                                                           | Enabled                      | Menu Level                      |  |  |
| CPU Hyper-Threading                                                                 | Enabled                      | Allows you to choose the        |  |  |
| Boot Up Floppy Seek                                                                 | Enabled                      | VIRUS warning feature for       |  |  |
| Boot Up NumLock Status                                                              | On                           | IDE Hard Disk boot sector       |  |  |
| Gate A20 Option                                                                     | Fast                         | protection. If this function is |  |  |
| Typematic Rate Setting                                                              | Disabled                     | enabled and someone attempt     |  |  |
| x Typematic Rate (Chars/Sec)                                                        | 6                            | to write data into this area,   |  |  |
| x Typematic Delay (Msec)                                                            | 250                          | BIOS will show a warnin         |  |  |
| Security Option                                                                     | Setup                        | message on screen and alarr     |  |  |
| APIC Mode                                                                           | Enabled                      | beep.                           |  |  |
| MPS Version Control For OS<br>OS Select For DRAM > 64MB<br>Report No FDD For WIN 95 | 1.1<br>Non-OS2<br>No         |                                 |  |  |
| EPA LOGO SELECT<br>Small Logo (EPA) Show                                            | LOGO-0<br>Enabled            |                                 |  |  |
| ↑↓→ Move Enter : Select + / -                                                       | / PU / PD : Value F10 : Save | ESC : Exit F1: General Help     |  |  |
| F5 : Previous Values                                                                | F6 : Fail - Safe Defaults    | F7 : Optimized Defaults         |  |  |

After you have completed the changes, press [Esc] key and follow the instructions on your screen to save your settings or exit without saving.

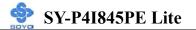

#### 3-3.1 Virus Warning

|               | Setting  | Description                     | Note    |
|---------------|----------|---------------------------------|---------|
|               |          |                                 |         |
| Virus Warning | Disabled | Allows you to choose the        | Default |
|               | Enabled  | VIRUS warning feature for       |         |
|               |          | IDE Hard Disk boot sector       |         |
|               |          | protection. If this function is |         |
|               |          | enabled and someone attempt     |         |
|               |          | to write data into this area,   |         |
|               |          | BIOS will show a warning        |         |
|               |          | message on screen and alarm     |         |
|               |          | beep.                           |         |

### **3-3.2 Cache Memory Options**

|                         | Setting  | Description                | Note    |
|-------------------------|----------|----------------------------|---------|
|                         |          |                            |         |
| CPU L1 & L2 Cache       | Disabled |                            |         |
|                         | Enabled  | Enables the CPU's L1 &     | Default |
|                         |          | L2 cache.                  |         |
|                         |          |                            |         |
| <b>CPU L2 Cache ECC</b> | Enabled  | Because the CPU is faster  | Default |
| Checking                | Disabled | than memory, the CPU       |         |
|                         |          | after has to wait to       |         |
|                         |          | complete memory access.    |         |
|                         |          | By enabling L2 caching     |         |
|                         |          | you will let the CPU write |         |
|                         |          | or read first from a very  |         |
|                         |          | fast internal memory (the  |         |
|                         |          | CPU cache) before          |         |
|                         |          | accessing main memory,     |         |
|                         |          | thereby increasing the     |         |
|                         |          | speed of your system. The  |         |
|                         |          | CPU will automatically     |         |
|                         |          | update main memories       |         |
|                         |          | from the cache.            |         |

#### 3-3.3 CPU Hyper-Threading function

|                        | Setting | Description                                                           | Note    |
|------------------------|---------|-----------------------------------------------------------------------|---------|
| CPU<br>Hyper-Threading |         | This item will appear if your CPU support "Hyper-Threading" function. | Default |

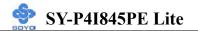

#### 3-3.4 Boot Up Floppy Seek

|                | Setting | Description                       | Note    |
|----------------|---------|-----------------------------------|---------|
| Boot Up Floppy |         | Seeks disk drives during boot up. |         |
| Seek           |         | Disabling speeds boot up.         |         |
|                | Enabled |                                   | Default |

#### 3-3.5 Boot Up NumLock Status

|                    | Setting | Description                                        | Note    |
|--------------------|---------|----------------------------------------------------|---------|
| Boot Up<br>NumLock |         | Puts numeric keypad in<br>NumLock mode at boot-up. | Default |
| Status             |         | Puts numeric keypad in arrow key mode at boot-up.  |         |

#### 3-3.6 Gate A20 Options

|                     | Setting | Description                                        | Note    |
|---------------------|---------|----------------------------------------------------|---------|
| Gate A20<br>Options |         | A pin in the keyboard controller controls GateA20. |         |
| -                   | Fast    | Lets chipset control GateA20.                      | Default |

#### 3-3.7 Typematic Settings

| Typematic Settings                                                                                                    | Setting  | Description                 | Note    |  |
|----------------------------------------------------------------------------------------------------|----------|-----------------------------|---------|--|
|                                                                                                    |          |                             |         |  |
| Typematic                                                                                                    | Disabled | Keystrokes repeat at a rate | Default |  |
| Rate Setting                                                                                                    |          | determined by the           |         |  |
|                                                                                                    |          | keyboard.                   |         |  |
|                                                                                                    | Enabled  | When enables, the           |         |  |
|                                                                                                    |          | typematic rate and          |         |  |
|                                                                                                    |          | typematic delay can be      |         |  |
|                                                                                                    |          | selected.                   |         |  |
| The following [Typematic Rate] and [Typematic Delay] fields are active only if [Typematic Rate Setting] is set to [Enabled] |          |                             |         |  |
|                                                                                                    |          |                             |         |  |

BIOS Setup Utility

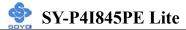

| Typematic Settings     | Setting       | Description                | Note    |
|------------------------|---------------|----------------------------|---------|
| Typematic Rate         | 6 (Char/sec)  | Choose the rate at which a | Default |
|                        | 8 (Char/sec)  | character is repeated when |         |
|                        | 10 (Char/sec) | holding down a key.        |         |
|                        | 12 (Char/sec) |                            |         |
|                        | 15 (Char/sec) |                            |         |
|                        | 20 (Char/sec) |                            |         |
|                        | 24 (Char/sec) |                            |         |
|                        | 30 (Char/sec) |                            |         |
|                        |               |                            | _       |
| <b>Typematic Delay</b> | 250 (msec)    | Choose how long after      | Default |
|                        | 500 (msec)    | you press a key down the   |         |
|                        | 750 (msec)    | character begins           |         |
|                        | 1000 (msec)   | repeating.                 |         |

#### 3-3.8 Security Option

Use this feature to prevent unauthorized system boot-up or use of BIOS Setup. The following table describes the security settings.

|                        | Setting  | Description                         | Note    |
|------------------------|----------|-------------------------------------|---------|
| <b>Security Option</b> | System   | Each time the system is booted, the |         |
|                        |          | password prompt appears.            |         |
|                        | Setup    | If a password is set, the password  | Default |
|                        |          | prompt only appears when you        |         |
|                        |          | attempt to enter the BIOS Setup     |         |
|                        |          | program.                            |         |
| APIC Mode              |          |                                     |         |
|                        | Disabled | Enabled the Advanced Programmable   |         |
|                        | Enabled  | Interrupt Controller (APIC) mode.   | Default |
|                        |          |                                     |         |
| MPS Version            | 1.1      | Allows you to choose the Multi      | Default |
| <b>Control for OS</b>  | 1.4      | Processor Specification (MPS)       |         |
|                        |          | version.                            |         |

#### **Other Control Options**

| Other Control<br>Options   | Setting | Description                                      | Note    |
|----------------------------|---------|--------------------------------------------------|---------|
| OS Select for<br>DRAM>64MB | OS2     | When using an OS2 operating system.              |         |
|                            | Non-OS2 | When using another,<br>non-OS2 operating system. | Default |

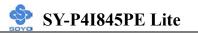

| HDD<br>S.M.A.R.T.<br>Capability | Enabled<br>Disabled | Enabled this field when your<br>HDD supports the S.M.A.R.T.<br>function. Consult your HDD<br>provider for details.                                    | Default |
|---------------------------------|---------------------|----------------------------------------------------------------------------------------------------|---------|
| Report No FDD<br>For WIN 95     | Yes                 | Windows will release IRQ line 6<br>(normally used by the Floppy<br>Disk Drive) after you disable<br>your on-board FDD and set this<br>field to [Yes]. |         |
|                                 | No                  | Windows will reserve INT 6 for<br>your FDD, whether it is disabled<br>or not.                                                                         | Default |

### Small Logo(EPA) Show

|           | Setting  | Description                    | Note    |
|-----------|----------|--------------------------------|---------|
|           |          |                                |         |
| EPA LOGO  | LOG0     | Allows user to display SOYO    | Default |
| SELECT    | LOG1     | logo or own logo. Logo-0 shows |         |
|           |          | SOYO logo, Logo-1 shows user   |         |
|           |          | logo.                          |         |
|           |          |                                |         |
| Small     | Disabled | Set Enabled to Show Logo(EPA). |         |
| Logo(EPA) | Enabled  |                                | Default |
| Show      |          |                                |         |

# **3-4 ADVANCED CHIPSET FEATURES**

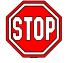

*Caution:* Change these settings only if you are already familiar with the Chipset.

The [Advanced Chipset Features] option changes the values of the chipset registers. These registers control the system options in the computer.

| Phoenix – Award BIOS CMOS Setup Utility<br>Advanced Chipset Features |                     |            |            |                  |  |
|----------------------------------------------------------------------|---------------------|------------|------------|------------------|--|
| System BIOS Cacheable                                                | Enabled             |            | Iter       | n Help           |  |
| Video BIOS Cacheable                                                 | Enabled             | -<br>      | Menu Level | •                |  |
| Delayed Transaction<br>Delay Prior to Thermal                        | Disabled<br>16 Min  |            |            |                  |  |
| AGP Aperture Size (MB)                                               | 64                  |            |            |                  |  |
|                                                                      |                     |            |            |                  |  |
|                                                                      |                     |            |            |                  |  |
|                                                                      |                     |            |            |                  |  |
|                                                                      |                     |            |            |                  |  |
|                                                                      |                     |            |            |                  |  |
|                                                                      |                     |            |            |                  |  |
|                                                                      |                     |            |            | <b>54 0</b>      |  |
| $\uparrow \downarrow \rightarrow$ Move Enter : Select + /            |                     | F10 : Save |            | F1: General Help |  |
| F5 : Previous Values                                                 | F6 : Fail - Safe De | faults     | F7 : Optir | nized Defaults   |  |

After you have completed the changes, press [Esc] and follow the instructions on your screen to save your settings or exit without saving. The following table describes each field in the Advanced Chipset Features Menu and how to configure each parameter.

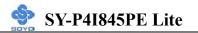

### 3-4.1 CHIPSET FEATURES SETUP

| CHIPSET<br>FEATURES          | Setting                        | Description                                                                                                    | Note    |
|------------------------------|--------------------------------|----------------------------------------------------------------------------------------------------|---------|
| System BIOS<br>Cacheable     | Disabled<br>Enabled            | The ROM area F0000H-FFFFFH is cacheable.                                                                                                    | Default |
| Video BIOS<br>Cacheable      | Disabled<br>Enabled            | The video BIOS C0000H-C7FFFH is cacheable.                                                                                                    | Default |
| Delayed<br>Transaction       | Disabled                       | This item allows you to control Delay<br>Transaction for thermal temp.                                                                                                    | Default |
| Delay Prior<br>to Thermal    | 4Min<br>8Min<br>16Min<br>32Min | Set the time for the system to decrease<br>performance to avoid reaching<br>maximum thermal temp. Ex. If you set<br>it to 16 minutes the system will start<br>decreasing the performance 16 minutes<br>before reaching max thermal temp.                                        |         |
| AGP<br>Aperture<br>Size (MB) | 256M<br>128M<br>64M<br>32M     | Select the size of Accelerated Graphics<br>Port (AGP) aperture. The aperture is a<br>portion of the PCI memory address<br>range dedicated for graphics memory<br>address space. Host cycles that hit the<br>aperture range are forwarded to the<br>AGP without any translation. | Default |

## **3-5 INTEGRATED PERIPHERALS**

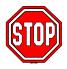

*Caution:* Change these settings only if you are already familiar with the Chipset.

The [INTEGRATED PERIPHERALS] option changes the values of the chipset registers. These registers control the system options in the computer. The following screen shows setup default settings.

| Phoenix – Award BIOS CMOS Setup Utility                 |                          |                             |  |  |  |
|---------------------------------------------------------|--------------------------|-----------------------------|--|--|--|
|                                                         | Integrated Peripherals   |                             |  |  |  |
|                                                         | T T                      |                             |  |  |  |
| On-Chip Primary PCI IDE                                 | Enabled                  | Item Help                   |  |  |  |
| IDE Primary Master PIO                                  | Auto                     |                             |  |  |  |
| IDE Primary Slave PIO                                   | Auto                     | Menu Level 🕨                |  |  |  |
| IDE Primary Master UDMA                                 | Auto                     |                             |  |  |  |
| IDE Primary Slave UDMA                                  | Auto                     |                             |  |  |  |
| On-Chip Secondary PCI IDE                               | Enabled                  |                             |  |  |  |
| IDE Secondary Master PIO                                | Auto                     |                             |  |  |  |
| IDE Secondary Slave PIO                                 | Auto                     |                             |  |  |  |
| IDE Secondary Master UDMA                               | Auto                     |                             |  |  |  |
| IDE Secondary Slave UDMA                                | Auto                     |                             |  |  |  |
| USB Controller                                          | Enabled                  |                             |  |  |  |
| USB 2.0 Controller                                      | Enabled                  |                             |  |  |  |
| USB Keyboard Support                                    | Disabled                 |                             |  |  |  |
| Init Display First                                      | AGP                      |                             |  |  |  |
| IDE HDD BlockMode                                       | Enabled                  |                             |  |  |  |
| POWER ON Function                                       | BUTTON ONLY              |                             |  |  |  |
| x KB Power ON Password                                  | Enter                    |                             |  |  |  |
| x Hot Key Power ON                                      | Ctrl-F1                  |                             |  |  |  |
| Onboard FDC Controller                                  | Enabled                  |                             |  |  |  |
| Onboard Serial Port 1                                   | 3F8/IRQ4                 |                             |  |  |  |
| Onboard Serial Port 2                                   | 2F8/IRQ3                 |                             |  |  |  |
| UART Mode Select                                        | Normal                   |                             |  |  |  |
| x UR2 Duplex Mode                                       | Half                     |                             |  |  |  |
| Onboard Parallel Port                                   | 378/IRQ7                 |                             |  |  |  |
| Parallel Port Mode                                      | SPP                      |                             |  |  |  |
| x ECP Mode Use DMA                                      | 3                        |                             |  |  |  |
| PWRON After PWR-Fail                                    | OFF                      |                             |  |  |  |
| Game Port Address                                       | 201                      |                             |  |  |  |
| Midi Port Address                                       | 330                      |                             |  |  |  |
| Midi Port IRQ                                           | 10 -                     |                             |  |  |  |
| $\land \lor \rightarrow$ Move Enter : Select + / - / PU |                          | ESC : Exit F1: General Help |  |  |  |
| F5 : Previous Values F                                  | 6 : Fail - Safe Defaults | F7 : Optimized Defaults     |  |  |  |
| The following tables desc                               | cribe each field         | in the INTEGRATED           |  |  |  |

PERIPHERALS Menu and provide instructions on how to configure the IDE controls, FDC controls, and the onboard serial and parallel ports.

| IDE Controls                                                                                                    | Setting             | Description                                                                                                    | Note    |
|----------------------------------------------------------------------------------------------------|---------------------|----------------------------------------------------------------------------------------------------|---------|
| On-Chip PCI IDE<br>≻ Primary<br>≻ Secondary                                                                                          | Disabled<br>Enabled | Turn off the on-board<br>IDE<br>Use the on-board IDE                                                                 | Default |
| IDE<br>➤ Primary Master PIO<br>➤ Primary Slave PIO<br>➤ Secondary Master PIO<br>➤ Secondary Slave PIO                                | mode 0-4            | 0 is the slowest speed<br>4 is the fastest speed                                                                     |         |
|                                                                                                    | Auto                | For better performance<br>and stability, we suggest<br>you use the Auto setting<br>to set the HDD control<br>timing. | Default |
| IDE                                                                                                    | Disabled            |                                                                                                    |         |
| <ul> <li>▶Primary Master UDMA</li> <li>▶Primary Slave UDMA</li> <li>▶Secondary Master UDMA</li> <li>▶Secondary Slave UDMA</li> </ul> | Auto                | Select auto to autodetect<br>UDMA support, or<br>disabled to use<br>DMA/PIO.                                         | Default |

#### 3-5.1 IDE Device Controls

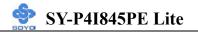

#### 3-5.2 Keyboard Controls

| <b>Keyboard Controls</b> | Setting  | Description                                                                                                    | Note    |
|--------------------------|----------|----------------------------------------------------------------------------------------------------|---------|
|                          |          |                                                                                                    |         |
| USB Controller           | Disabled |                                                                                                    |         |
|                          | Enabled  | Select <i>Enabled</i> if your system<br>contains a Universal Serial Bus<br>(USB) controller and you have<br>USB peripherals. | Default |
| USB 2.0 Controller       | Disabled | Select Enabled if you have USB                                                                                               |         |
|                          | Enabled  | 2.0 peripherals.                                                                                                    | Default |
| USB Keyboard             | Disabled | Select Enabled if you want to use                                                                                            | Default |
| Support                  | Enabled  | USB Keyboard in DOS.                                                                                                    |         |
| Init Display First       | PCI Slot | Choose which card – AGP                                                                                                    |         |
|                          | AGP      | Display card or PCI VGA card – to initialize first.                                                                          | Default |

#### 3-5.3 IDE HDD Block Mode

|                    | Setting  | Description              | Note    |
|--------------------|----------|--------------------------|---------|
|                    |          | -                        |         |
| IDE HDD Block Mode | Disabled |                          |         |
|                    | Enabled  | Invokes multi-sector     | Default |
|                    |          | transfer instead of one  |         |
|                    |          | sector per transfer. Not |         |
|                    |          | all HDDs support this    |         |
|                    |          | function.                |         |

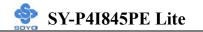

### 3-5.4 Others Optional

|                                            | Setting                                                                                  | Description                                                                              | Note    |  |  |
|--------------------------------------------|------------------------------------------------------------------------------------------|------------------------------------------------------------------------------------------|---------|--|--|
| POWER ON<br>Function                       | Password                                                                                 | Enables you to wake-up the system by entering a password at the keyboard.                |         |  |  |
|                                            | HotKEY                                                                                   | You can wake-up the system by pressing the key combination of your choice (Ctrl-F1~F12). |         |  |  |
|                                            | Mouse Move<br>Mouse Click                                                                | Enables waking up the system by pressing either the right or left                        |         |  |  |
|                                            | Any KEY                                                                                  | mouse button.                                                                            |         |  |  |
|                                            | BUTTON-ONLY                                                                              | Disables the Wake-Up by Keyboard function.                                               | Default |  |  |
|                                            | Keyboard 98                                                                              |                                                                                          |         |  |  |
| If [POWER ON                               | Function] is se                                                                          | et to [Password]                                                                         |         |  |  |
| KB Power ON<br>Password                    | Enter (your Set the password that will wake-up your password) system.                    |                                                                                          |         |  |  |
| If [POWER ON Function] is set to [Hot Key] |                                                                                          |                                                                                          |         |  |  |
| Hot Key Power<br>ON                        | Ctrl-F1~F1Choose the key combination that will2wake-up the system. [Ctrl-F1 to Ctrl-F12] |                                                                                          |         |  |  |

#### 3-5.5 FDC Controls

| FDC Controls       | Setting  | Description             | Note    |
|--------------------|----------|-------------------------|---------|
|                    |          |                         |         |
| <b>Onboard FDC</b> | Disabled | Turn off the on-board   |         |
| controller         |          | floppy controller       |         |
|                    | Enabled  | Use the on-board floppy | Default |
|                    |          | controller              |         |

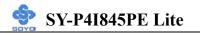

#### 3-5.6 Onboard Serial Ports

| Onboard Serial<br>Ports | Setting          | Description                       | Note     |
|-------------------------|------------------|-----------------------------------|----------|
|                         |                  |                                   |          |
| Onboard                 | Disabled         |                                   |          |
| Serial Port 1 /         | 3F8/IRQ4         | Choose serial port 1 & 2's I/O    | Default  |
| Serial Port 2           |                  | address.                          | (port 1) |
|                         | 2F8/IRQ3         | Do not set port 1 & 2 to the      | Default  |
|                         |                  | same setting except for Disabled  | (port 2) |
|                         | 3E8/IRQ4         | or Auto.                          |          |
|                         | 2E8/IRQ3         |                                   |          |
|                         | Auto             |                                   |          |
|                         |                  |                                   |          |
| UART Mode               | Normal           | The second serial port offers     | Default  |
| Select                  | IrDA             | several special modes. It can     |          |
|                         | ASKIR            | either work as an infrared device |          |
|                         | SCR              | (IrDA, ASKIR) or as a Smart       |          |
|                         |                  | Card reader (SCR).                |          |
| If [UART Mode S         | elect] is set to | o [IrDA]/[ASKIR]                  |          |
| UR2 Duplex              | Half             | Choose [Half] or [Duplex] to set  | Default  |
| Mode                    | Full             | UR2 in half duplex mode or full   |          |
|                         |                  | duplex mode respectively. Refer   |          |
|                         |                  | to your IR device specifications  |          |
|                         |                  | to select the suitable mode.      |          |

#### 3-5.7 Onboard Parallel Ports

| Onboard Parallel<br>Ports                        | Setting                                      | Description                                                          | Note    |
|--------------------------------------------------|----------------------------------------------|----------------------------------------------------------------------|---------|
| Onboard Parallel<br>Port                         | Disabled<br>378/IRQ7<br>3BC/IRQ7<br>278/IRQ5 | Choose the printer I/O<br>address.                                   | Default |
| Parallel Port Mode                               | SPP<br>EPP<br>ECP<br>ECP+EPP                 | The mode depends on your external device that connects to this port. | Default |
| If [Parallel Port Mode] i<br>ECP Mode use<br>DMA | s set to [ECP] mo<br>3<br>1                  | ode<br>Choose DMA3<br>Choose DMA1                                    | Default |

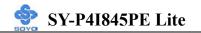

### 3-5.8 Others Optional

|                                                   | Setting                      | Description                                                                                                    | Note    |
|---------------------------------------------------|------------------------------|----------------------------------------------------------------------------------------------------|---------|
| PWRON After<br>PWR-Fail                           | On                           | The system will switch on<br>when power comes back<br>after a power failure.                                                                                                    |         |
|                                                   | Off                          | The system will remain off<br>when power comes back<br>after a power failure.                                                                                                    | Default |
|                                                   | Former-Sts                   | The system will return to<br>the state it was in before the<br>power failure when power<br>returns. (i.e: If the system<br>was on, it will switch on<br>again, if it was off, it will<br>remain off) |         |
| Game Port Address                                 | Disabled<br>201<br>209       | Set the I/O base address for the ON board game port.                                                                                                    | Default |
| Midi Port Address                                 | Disabled<br>330<br>300       | Set the I/O address for the on board Midi port here.                                                                                                    | Default |
| If [Midi Port Address] is<br><b>Midi Port IRQ</b> | set to [330]/[300<br>5<br>10 | I mode<br>Select the IRQ that the<br>Midi port uses.                                                                                                    | Default |

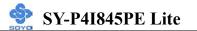

### **3-6 POWER MANAGEMENT SETUP**

The [POWER MANAGEMENT SETUP] sets the system's power saving functions.

| Phoenix – Award BIOS CMOS Setup Utility<br>Power Management Setup |                          |                          |  |  |  |  |
|-------------------------------------------------------------------|--------------------------|--------------------------|--|--|--|--|
| ACPI Suspend Type                                                 | S1(POS)                  |                          |  |  |  |  |
| x Run VGABIOS if S3 Resur                                         | ne Auto                  | Item Help                |  |  |  |  |
| Power Management                                                  | User Define              |                          |  |  |  |  |
| Video Off Method                                                  | DPMS                     | Menu Level               |  |  |  |  |
| Video Off In Suspend                                              | Yes                      |                          |  |  |  |  |
| Suspend Type                                                      | Stop Grant               |                          |  |  |  |  |
| MODEM Use IRQ                                                     | 3                        |                          |  |  |  |  |
| Suspend Mode                                                      | Disabled                 |                          |  |  |  |  |
| HDD Power Down                                                    | Disabled                 |                          |  |  |  |  |
| Soft-Off by PWR-BTTN                                              | Instant-Off              |                          |  |  |  |  |
| Wake-Up by PCI card                                               | Disabled                 |                          |  |  |  |  |
| Power On by Ring                                                  | Disabled                 |                          |  |  |  |  |
| Resume by Alarm                                                   | Disabled                 |                          |  |  |  |  |
| x Date (of Month) Alarm                                           | 0                        |                          |  |  |  |  |
| x Time (hh:mm:ss) Alarm                                           | 0:0:0                    |                          |  |  |  |  |
| ** Reload Global Timer E                                          | vents **                 |                          |  |  |  |  |
| Primary IDE 0                                                     | Disabled                 |                          |  |  |  |  |
| Primary IDE 1                                                     | Disabled                 |                          |  |  |  |  |
| Secondary IDE 0                                                   | Disabled                 |                          |  |  |  |  |
| Secondary IDE1                                                    | Disabled                 |                          |  |  |  |  |
| FDD,COM, LPT Port                                                 | Disabled                 |                          |  |  |  |  |
| PCI PIRQ[A-D]#                                                    | Disabled •               |                          |  |  |  |  |
| $\wedge \psi \rightarrow$ Move Enter:Select                       | +/-/PU/PD:Value F10:Save | ESC:Exit F1:General Help |  |  |  |  |
| F5:Previous Values                                                | F6:Fail-Safe Defaults    | F7: Optimized Defaults   |  |  |  |  |

After you have completed the Power Management Setup, press [Esc] to return to the Main Menu.

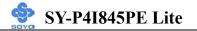

### 3-6.1 Power Management Controls

| Power                  | Setting                                   | Descripti                                                                                      | ion                      |                  | Note    |
|------------------------|-------------------------------------------|------------------------------------------------------------------------------------------------|--------------------------|------------------|---------|
| Management<br>Controls |                                           | •                                                                                              |                          |                  |         |
| ACPI Suspend<br>Type   | S3(STR)                                   | This item allows you select suspend mode.                                                      |                          |                  | Default |
|                        | S1 & S3                                   |                                                                                                |                          |                  |         |
| Run                    | Auto                                      | Some OS                                                                                        | (win xp/2                | 2k) require      | Default |
| VGABIOS if             | Yes                                       |                                                                                                | GABIOS                   | after resume     | e       |
| S3 Resume              | No                                        | from S3.                                                                                       |                          |                  |         |
| Power<br>Management    | User Define                               | •                                                                                              | define the               | HDD and n times. | Default |
| U                      |                                           | Doze                                                                                           | 1                        | Suspend          | HDD     |
|                        |                                           | timer                                                                                          | timer                    | timer            | power   |
|                        |                                           |                                                                                                |                          |                  | down    |
|                        | Min Saving                                | 1 Hour                                                                                         | 1 Hour                   | 1 Hour           | 15 Min  |
|                        | Max Saving                                | 1 Min                                                                                          | 1 Min                    | 1 Min            | 1 Min   |
| Video Off<br>Method    | V/H<br>Sync+Blank<br>Blank screen<br>DPMS | Selects the method by which the monitor is blanked.                                            |                          |                  | Default |
| Video Off In           | Yes                                       | This data                                                                                      | rminog the               | e manner in      | Default |
| Suspend                | No                                        | _                                                                                              |                          | is blanked.      | Delault |
| Suspend Type           | Stop Grant                                | -                                                                                              | em can wa<br>external ev | -                | Default |
|                        | PwrOn                                     |                                                                                                |                          | y wake up        |         |
|                        | Suspend                                   | through the                                                                                    | he Power-                | Button.          |         |
| MODEM Use              | 3                                         | Assigns an IRQ# to the modem Defau device.                                                     |                          |                  | Default |
| IRQ                    | 3-11, NA                                  |                                                                                                |                          |                  |         |
| Suspend Mode           | Disabled                                  |                                                                                                |                          |                  | Default |
|                        | 1Min-1Hour                                | When the set time has elapsed,<br>BIOS sends a command to the<br>system to enter Standby Mode. |                          |                  |         |

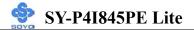

# Power Management Controls (Continued)

| Power                   | Setting         | <b>Description</b>                                                                                                    | Note  |                |
|-------------------------|-----------------|----------------------------------------------------------------------------------------------------|-------|----------------|
| Management<br>Controls  |                 |                                                                                                    |       |                |
| HDD Power               | Disabled        | 1                                                                                                    | Defau | ılt            |
| Down                    | 1-15Min         | When the set time hasSomeelapsed, BIOS sends amodecommand to the HDD tomay r                                                                                             |       | rt this<br>ced |
| Soft-Off by<br>PWR-BTTN | Instant-off     | Turns off the system power instant Deather pushing the power button.                                                                                                    |       | Default        |
|                         | Delay 4<br>Sec. | Turns off the system power 4<br>seconds after pushing the power<br>button.                                                                                               |       |                |
| Wake-Up by<br>PCI card  | Disabled        | If enabled any PCI interrupt wil wake up the system.                                                                                                    | 11    | Default        |
|                         | Enabled         |                                                                                                    |       | -              |
| Power On by             | Disabled        |                                                                                                    |       | Default        |
| Ring                    | Enabled         | The system will self-power on me when the modem is ringing.                                                                                                    |       |                |
| Resume by               | Disabled        | The system ignores the alarm. Default                                                                                                    |       | Default        |
| Alarm                   | Enabled         | Set alarm to power on the system<br>the date (1-31) or time (hh:mm:<br>If the date is set to [0], the system<br>will self-power on by alarm<br>everyday at the set time. | ss).  |                |

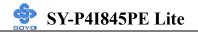

### 3-6.2 Reload Global Timer Events

| Power Down<br>& Resume<br>Events       | Setting             | Description                                                                                                    | Note    |
|----------------------------------------|---------------------|----------------------------------------------------------------------------------------------------|---------|
| IDE0, IDE1<br>≻ Primary<br>≻ Secondary | Disabled<br>Enabled | In effect, the system remains alert<br>for anything which occurs to a<br>device which is configured as<br><i>Enabled</i> . | Default |
| FDD, COM,<br>LPT Port                  | Disabled<br>Enabled | In effect, the system remains alert<br>for anything which occurs to a<br>device which is configured as<br><i>Enabled</i> . | Default |
| PCI PIRQ<br>[A-D]#                     | Disabled<br>Enabled | The system monitors these<br>elements for activity. The system<br>will resume if [IRQ activity] is<br>detected.            | Default |

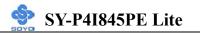

### **3-7 PNP/PCI CONFIGURATION SETUP**

This option sets the Motherboard's PCI Slots.

| Phoenix – Award BIOS CMOS Setup Utility<br>PnP/PCI Configurations                                                                                                    |                                                                                                |                                                                                                    |  |  |  |  |  |
|----------------------------------------------------------------------------------------------------|------------------------------------------------------------------------------------------------|----------------------------------------------------------------------------------------------------|--|--|--|--|--|
| Reset Configuration Data                                                                                                    | Disabled                                                                                       | Item Help                                                                                                    |  |  |  |  |  |
| Resources Controlled By<br>x IRQ Resources                                                                                                    | Auto (ESCD)<br>Press Enter                                                                     | Menu Level 🔸                                                                                                    |  |  |  |  |  |
| PCI/VGA Palette Snoop<br>Assign IRQ For VGA<br>Assign IRQ For USB<br>INT Pin 1 Assignment<br>INT Pin 2 Assignment<br>INT Pin 3 Assignment<br>INT Pin 4 Assignment<br>INT Pin 5 Assignment<br>INT Pin 6 Assignment<br>INT Pin 7 Assignment<br>INT Pin 8 Assignment | Disabled<br>Enabled<br>Enabled<br>Auto<br>Auto<br>Auto<br>Auto<br>Auto<br>Auto<br>Auto<br>Auto | Default is Disabled. Select<br>Enabled to reset Extended<br>System Configuration Data<br>(ESCD) when you exit Setup if<br>you have installed a new<br>add-on and the system<br>reconfiguration has caused<br>such a serious conflict that the<br>OS cannot boot. |  |  |  |  |  |
| $\uparrow \downarrow \rightarrow$ Move Enter:Selec                                                                                                    | t +/-/PU/PD:Value F10:Sa                                                                       | ave ESC:Exit F1:General Help                                                                                                    |  |  |  |  |  |
| F5:Previous Values                                                                                                    | F6:Fail-Safe Defaults                                                                          | F7: Optimized Defaults                                                                                                    |  |  |  |  |  |

*Note:* Starred (\*) items will disappear when the [Resources Controlled By] option is set to [Auto].

After you have completed the PCI Slot Configuration, press [Esc] and follow the instructions on your screen to save your settings or exit without saving.

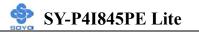

### 3-7.1 PNP/PCI Configuration Controls

| PNP/PCI<br>Controls                                                                     | Setting                                                                                                    | Description                                                                                 | Note    |  |  |  |  |
|-----------------------------------------------------------------------------------------|----------------------------------------------------------------------------------------------------|---------------------------------------------------------------------------------------------|---------|--|--|--|--|
| Reset<br>Configuration                                                                  | Disabled                                                                                                    | Retain PnP configuration data in BIOS.                                                      | Default |  |  |  |  |
| Data                                                                                    | Enabled                                                                                                    | Reset PnP configuration data in BIOS.                                                       |         |  |  |  |  |
| Resources<br>Controlled By                                                              | Manual                                                                                                    | BIOS does not manage PCI/I card IRQ assignment.                                             |         |  |  |  |  |
|                                                                                         | Requires to assign IRQ-# and DMA-# to PCI or<br>ISA PnP manually.<br>IRQ-3,4,5,7,9,10,11,12,14,15 assigned to:<br>DMA-0,1,3,5,6,7 assigned to:                                                                                                    |                                                                                             |         |  |  |  |  |
|                                                                                         | Auto<br>(ESCD)                                                                                                    | The Plug-and-Play BIOS<br>auto manages PCI/ISA PnP<br>card IRQ assignment<br>automatically. | Default |  |  |  |  |
| If [Resources Con                                                                       | ntrolled By                                                                                                    | ] is set to [Manual]                                                                        |         |  |  |  |  |
| IRQ-#<br>assigned to:                                                                   | PCI device                                                                                                    | Choose IRQ# assigned D to PCI/ISA PnP card.                                                 | efault  |  |  |  |  |
|                                                                                         | Reserved                                                                                                    | Reserved IRQ                                                                                |         |  |  |  |  |
| some conditions the<br>1. IRQs 0, 1, 2, 6,<br>2. IRQs 5, 9, 10, 1<br>3. IRQs 3,4,7,12,1 | <ul> <li>Under this item the user can assign an IRQ to a PCI slot. However, there under some conditions the IRQ will not be assigned as selected under this item:</li> <li>1. IRQs 0, 1, 2, 6, 8, 13 can NOT be assigned, because they are fixed.</li> <li>2. IRQs 5, 9, 10, 11 are available</li> <li>3. IRQs 3,4,7,12,14 and 15 will only be assigned if they are free. See the table below on how to free them:</li> </ul> |                                                                                             |         |  |  |  |  |

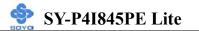

#### **PNP/PCI** Configuration Setup (Continued)

| PNP/PC                                                                            | 1                                                      | Setting                                          | Description                             |                            |            | Note         |
|-----------------------------------------------------------------------------------|--------------------------------------------------------|--------------------------------------------------|-----------------------------------------|----------------------------|------------|--------------|
| Setup                                                                             |                                                        |                                                  |                                         |                            |            |              |
| Interrupt                                                                         | How to                                                 | o set the BIO                                    | S to rele                               | ease the IRQ to the PnP In | nterrupt j | pool:        |
| Line                                                                              | PnP / l                                                | PCI configura                                    | tion                                    | Integrated Peripherals     |            |              |
| IRQ 15                                                                            | IRQ 1                                                  | 5: <b>PCI / IS</b>                               | A PnP                                   | On-Chip Secondary PCI      | IDE: 0     | disabled     |
| IRQ 14                                                                            | IRQ 14                                                 | 4: PCI / ISA                                     | A PnP                                   | On-Chip Primary PCI ID     | DE: O      | disabled     |
|                                                                                   |                                                        |                                                  |                                         | Interrupt 12 will be relea | used by t  | he PnP       |
| IRQ 12                                                                            | IRQ 12                                                 | 2: <b>PCI / IS</b>                               | A PnP                                   | BIOS automatically if the  | e PS/2 M   | louse Port   |
|                                                                                   |                                                        |                                                  |                                         | is not used.               |            |              |
| IRQ 7                                                                             | IRQ 7                                                  | : PCI / ISA                                      | A PnP                                   | Onboard parallel port:     | disabled   | 1            |
| IRQ 4                                                                             | IRQ 4                                                  | : PCI / ISA                                      | A PnP                                   | Onboard Serial port 1:     | disable    | d            |
| IRQ 3                                                                             | IRQ 3                                                  | B: PCI / ISA PnP Onboard Serial port 2: disabled |                                         | ł                          |            |              |
|                                                                                   | -                                                      | •                                                |                                         | errupt to a PCI slot after | BIOS pa    | sses control |
| to the                                                                            | OS, esj                                                | pecially if you                                  | ı use W                                 | indows 95, 98 or NT.       |            |              |
| Assign I                                                                          | RO                                                     | Disabled                                         | BIOS w                                  | vill assgin IRQ for VGA/U  | JSB        |              |
| For                                                                               | πų                                                     |                                                  | port.                                   |                            |            |              |
| VGA/US                                                                            | SB                                                     | Enabled                                          | abled BIOS won't assign IRQ for Default |                            | Default    |              |
|                                                                                   |                                                        |                                                  | VGA/USB port.                           |                            |            |              |
| 5. Your OS may reassign another interrupt to a PCI slot after BIOS passes control |                                                        |                                                  |                                         |                            |            |              |
| -                                                                                 | to the OS, especially if you use Windows 95, 98 or NT. |                                                  |                                         |                            |            |              |
| INT Pin                                                                           |                                                        |                                                  | e                                       |                            | Default    |              |
| 1/2/3/4                                                                           |                                                        | ]                                                | IRQs Automatically.                     |                            |            |              |
| Assignm                                                                           | ent                                                    |                                                  |                                         |                            |            |              |

#### 3-7.2 MULTI I/O ADDRESSES

Default settings for multi-I/O addresses are as follows:

| Port | I/O Address | IRQ | Status  |
|------|-------------|-----|---------|
| LPT1 | 378H        | 7   | ECP/EPP |
| COM1 | 3F8H        | 4   |         |
| COM2 | 2F8H        | 3   |         |

*Warning:* If a default I/O address conflicts with other I/O cards such as sound card, you must change one of the I/O addresses to remedy to this address conflict. (I/O addresses can be adjusted from the BIOS Setup Utility)

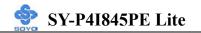

# **3-8 PC HEALTH STATUS**

This option sets the Motherboard's PC Health Status.

| Phoenix – Award BIOS CMOS Setup Utility<br>PC Health Status |                          |                          |  |  |  |  |
|-------------------------------------------------------------|--------------------------|--------------------------|--|--|--|--|
| Shutdown Temperature<br>CPU Vcore                           | Disabled<br>1.72 V       | Item Help                |  |  |  |  |
| 3.3V<br>+5V                                                 | 3.21 V<br>5.02 V         | Menu Level 🔸             |  |  |  |  |
| +12V<br>DRAM Voltage                                        | 11.77 V<br>2.59 V        |                          |  |  |  |  |
| AGP Voltage<br>CHA Temperature                              | 1.53 V<br>37°C / 98°F    |                          |  |  |  |  |
| CPU Temperature<br>CHAFAN1Speed                             | 48°C / 118°F<br>0 RPM    |                          |  |  |  |  |
| CPUFAN1 Speed                                               | 4891 RPM                 |                          |  |  |  |  |
|                                                             |                          |                          |  |  |  |  |
|                                                             |                          |                          |  |  |  |  |
| $\wedge \psi \rightarrow$ Move Enter:Select                 | +/-/PU/PD:Value F10:Save | ESC:Exit F1:General Help |  |  |  |  |
| F5:Previous Values                                          | F6:Fail-Safe Defaults    | F7: Optimized Defaults   |  |  |  |  |

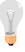

*Note:* Starred (\*) items will disappear when the [Resources Controlled By] option is set to [Auto].

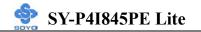

### 3-8.1 CPU Device Monitoring

| CPU Device                                                         | Setting                                                                                           | Description                                                                                                    | Note    |
|--------------------------------------------------------------------|---------------------------------------------------------------------------------------------------|----------------------------------------------------------------------------------------------------|---------|
| Monitoring                                                         |                                                                                                   |                                                                                                    |         |
| Shutdown<br>Temperature                                            | Disabled<br>50°C/122°F,<br>55°C/131°F,<br>60°C/140°F,<br>65°C/149°F,<br>75°C/167°F,<br>80°C/176°F | This item allows you to set up<br>the CPU shutdown Temperature.<br>This item only effective under<br>Windows 98 ACPI mode. | Default |
| +3.3V, +5V,<br>+12V, DRAM<br>Voltage, AGP<br>Voltage, CPU<br>Vcore | V                                                                                                 | Show the current voltage status.                                                                                           |         |
| CHA<br>Temperature                                                 | °C/°F                                                                                             | Show the current status of the system temperature.                                                                         |         |
| CPU<br>Temperature                                                 | °C/°F                                                                                             | Show the current status of CPU temperature.                                                                                |         |
| CHAFAN1<br>Speed                                                   | RPM                                                                                               | Show you the current CHAFAN operating speed.                                                                               |         |
| CPUFAN1<br>Speed                                                   | RPM                                                                                               | Show you the current CPUFAN operating speed.                                                                               |         |

# **3-9 LOAD FAIL-SAFE DEFAULTS**

Select the [Load Fail-Safe Defaults] option from the Main Menu to load the system values you have previously saved. This option is recommended if you need to reset the system setup and to retrieve the old values.

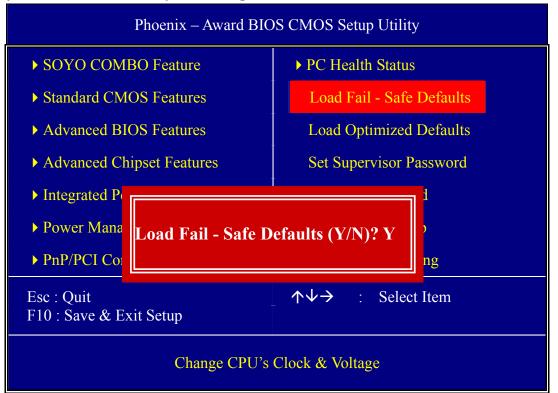

Type [Y] to use the Setup Defaults followed by [Enter] or otherwise [N] to return to the Main Menu and keep current values.

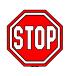

*Warning:* If you run into any problem after changing the BIOS configuration, please load the Fail-Safe Defaults for stable performance.

## **3-10 LOAD OPTIMIZED DEFAULTS**

Select the [Load Optimized Defaults] option from the Main Menu to load the system values you have previously saved. This option is recommended if you need to reset the system setup and to retrieve the old values.

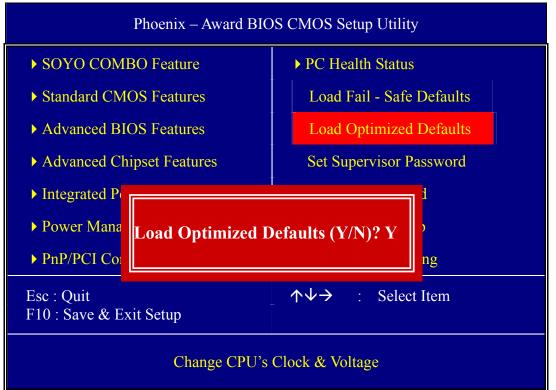

Type [Y] to use the Setup Defaults followed by [Enter] or otherwise [N] to return to the Main Menu and keep current values.

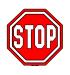

*Warning:* If you run into any problem after changing the BIOS configuration, please load the Optimized Defaults for optimized performance.

#### **3-11 SUPERVISOR PASSWORD**

Based on the setting you have made in the [Security Option] of the [Advanced BIOS Feature] section, the password prevents access to the system or the setup program by unauthorized users. Follow this procedure to set a new password or disable the password:

- 1. Choose [Advanced BIOS Feature] in the Main Menu and press [Enter]. Select the [Security Options] item and set the field to:
- a. [System]: The password is required every time the system is booted. This means only a person who knows the password can use this computer.
- b. [Setup]: The password is required only when you attempt to enter the BIOS Setup program.
- 2. Choose [SUPERVISOR PASSWORD] from the Main Menu and press [Enter]. The following prompt appear:

Enter Password:

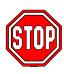

*Warning:* If you forget or lose the password, the only way to access the system is to set jumper JP5 to clear the CMOS RAM. All setup information is lost and you must run the BIOS setup program again.

*Note:* If you do not wish to use the password function, press [Enter] directly and the following message appears:

Password Disabled!!

3. Enter your new password and press [Enter]. The following message appears, prompting to confirm the new password:

Confirm Password:

4. Re-enter your password and then press [Enter] to exit to the Main Menu.

This diagram outlines the password selection procedure:

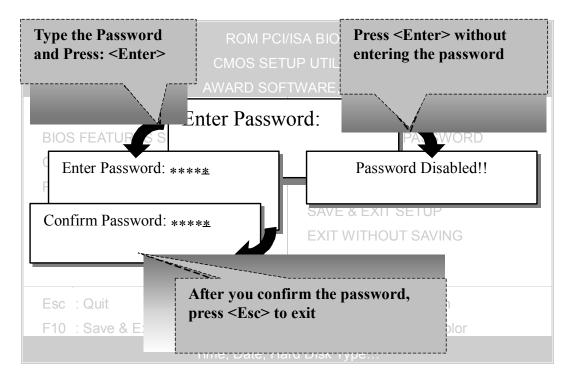

### **3-12 USER PASSWORD**

When the user password option is on, you are not allowed to change any setting in the [CMOS SETUP UTILITY] except for changing the user's password.

The password setting procedure is similar to that for the [SUPERVISOR PASSWORD] (Refer to section 3-11).

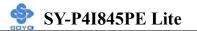

## Boot Menu

Boot Menu enables user to boot-up on different boot device without going into the BIOS setup.

To enable boot Menu, press **"ESC"** after memory initialization, user will see a device menu, in which user can choose on which device they wish to boot from.

| Boot Menu                        |  |  |
|----------------------------------|--|--|
| == Select a Boot First device == |  |  |
| Floppy                           |  |  |
| Ls120                            |  |  |
| HDD-0                            |  |  |
| SCSI                             |  |  |
| CDROM                            |  |  |
| HDD-1                            |  |  |
| HDD-2                            |  |  |
| HDD-3                            |  |  |
| ZIP100                           |  |  |
| USB-FDD                          |  |  |
| USB-ZIP                          |  |  |
| USB-CDROM                        |  |  |
| USB-HDD                          |  |  |
| LAN                              |  |  |
| ↑↓:Move ENTER:Accept F4 Exit     |  |  |

## Chapter 4

# **DRIVERS INSTALLATION**

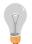

# The SOYO-CD will Auto Run only in Windows Base Operating System.

Your SY-P4I845PE Lite Motherboard comes with a CD-ROM labeled "SOYO CD". The SOYO CD contains

- a. The user's manual for your new motherboard in PDF format,
- b. The drivers software available for installation, and
- c. A database in HTML format with information on SOYO motherboards and other products.

#### Step 1. Insert the SOYO CD into the CD-ROM drive

If you use Windows NT or 2000, the SOYO-CD will not detect your motherboard type. In that case the following dialog will pop up, please choose your motherboard and press OK. Now the SOYO-CD Start Up Menu will be shown.

| Please Select Your Board |               |        |
|--------------------------|---------------|--------|
|                          | P4I845PE Lite |        |
|                          |               |        |
|                          |               |        |
|                          |               |        |
|                          | ОК            | Cancel |

(SOYO CD Start Up Program Menu)

If you use Windows 95/98/98SE/ME, the SOYO CD Start Up Program automatically detects which SOYO Motherboard you own and displays the corresponding model name.

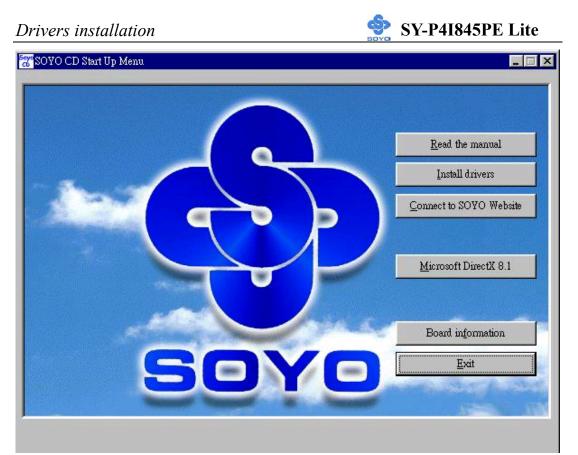

The user's manual files included on the SOYO CD are in PDF (Postscript Document Format). In order to read a PDF file, the appropriate Acrobat Reader software must be installed in your system.

*Note:* The Start Up program automatically detects if the Acrobat Reader utility is already present in your system, and otherwise prompts you on whether or not you want to install it. You must install the Acrobat Reader utility to be able to read the user's manual file. Follow the instructions on your screen during installation, then once the installation is completed, restart your system and re-run the SOYO CD.

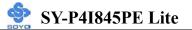

#### Step 2. Install Drivers and Utilities

Drivers that are needed to install for the system to operate properly

- Intel Chipset Software Installation Utility for Win 98/98SE/ME/NT/XP
- 2. C-Media 8738 audio driver

The rest of the available driver is optional.

Highlight the driver you want to install and then click ok. The Start Up program displays the drivers available for the particular model of Motherboard you own. We recommend that you only install those drivers Click the *Install Drivers* button to display the list of drivers software that can be installed with your Motherboard. The Start Up program displays the drivers available for the particular model of Motherboard you own. We recommend that you only install those drivers available for the particular model of Motherboard you own. We recommend that you only install those drivers.

| driver                                                                                                    | revision: |
|----------------------------------------------------------------------------------------------------|-----------|
| Intel Chipset Software Installation Utility for Win 98/98SE/ME/200<br>Intel Application Accelerator for Win 98/98SE/ME/NT/2000/XP<br>Intel USB2.0 Driver for Win 98/ME<br>Intel USB2.0 Driver Installation for Win XP (click here for installa<br>C-MEDIA Audio Driver/Application for Win 9x/ME/2000/NT/XP<br>Davicom Onboard Lan Driver for Win 9x/ME/NT/2000/XP<br>P4I845PE Lite hardware monitor for Win 9x/ME/2000/NT/XP<br>ITE SIM Card reader Driver/Utility for Win 9x/ME/NT/2K/XP |           |
| Cancel                                                                                                    |           |

(Driver Installation Menu)

#### A short description of all available drivers follows:

#### > Intel Chipset Software Installation Utility for Win 98/98SE/ME/2000/XP

Windows operating system will not recognize the new INTEL 845PE chipset properly. To update the necessary .inf files that will help Windows recognize the 845PE chipset, please run this utility.

#### > Intel Application Accelerator for Win 98/98SE/ME/NT/2000/XP

The Intel(R) Application Accelerator is designed to improve performance of the IDE sub-system and overall system performance. Several components will be available only on Pentium(R) 4 processor-based systems running Microsoft Windows 2000 Professional. Software installation is flexible and fully automated for Microsoft Windows 98, Windows 98 Second Edition(SE), Windows 98 Millennium Edition(Me), Windows NT4.0, and Windows 2000 operating systems.

#### > Intel USB2.0 Driver for Win98/ME

This setup program will install the driver for Intel USB2.0 Host Controller. If you don't, your USB controller only works with USB1.1 devices.

#### C-MEDIA Audio Driver/Application for Win 9x/ME/2000/NT/XP

- 1. The driver supports 2/4 speakers 3D positional audio.
- 2. The application includes the *CD Player/MIDI Player/MP3/Wave Player/Mixer* to control your PC's audio functions.

#### > Davicom Onboard Lan Driver for Win 9x/ME/NT/2000/XP

This setup program will install the driver for Davicom Onboard Lan.

#### > P4I845PE Lite hardware doctor for Win 9x/ME/2000/NT/XP

Your motherboard comes with a hardware monitoring IC. By installing this utility Temperature, Fan speed and Voltages can be monitored.

#### > ITE SIM card reader Driver/Utility for Win 9x/ME/NT/2K/XP

Driver to support the smart card reader. You need to install this if you use the SCR.

Select which driver you want to install and click **OK**, or click **Cancel** to abort the driver installation and return to the main menu.

*Note*: Once you have selected a driver, the system will automatically exit the SOYO CD to begin the driver installation program. When the installation is complete, most drivers require restart or your system before they become active.

#### Step 3. Check the Latest Releases

Click the 'Check the latest Releases' button to go the SOYO Website to automatically find the latest BIOS, manual and driver releases for your Drivers installation

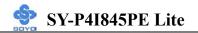

motherboard. This button will only work if your computer is connected to the internet through a network or modem connection. Make sure to get your internet connection up before clicking this button.

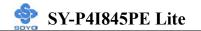

After Windows XP installation, your device manager should look like this:

| 🖳 Device Manager                                                                                                    |
|----------------------------------------------------------------------------------------------------|
| $Action$ View $\leftarrow \rightarrow$ $\approx$ $\mathbf{R}$ $\mathbf{R}$                                                                                                    |
| <ul> <li>21-YX58NGMP7XVE</li> <li>Computer</li> <li>Display adapters</li> <li>DVD/CD-ROM drives</li> <li>Floppy disk controllers</li> <li>Floppy disk drives</li> <li>Floppy disk drives</li> <li>IDE ATA/ATAPI controllers</li> <li>Keyboards</li> <li>Monitors</li> <li>Other devices</li> <li>Ethernet Controller</li> <li>Multimedia Audio Controller</li> <li>PCI Device</li> <li>Universal Serial Bus (USB) Controller</li> <li>System devices</li> <li>Universal Serial Bus controllers</li> <li>System devices</li> <li>Universal Serial Bus controllers</li> <li>Universal Serial Bus controllers</li> <li>Universal Serial Bus controllers</li> <li>Universal Serial Bus controllers</li> </ul> |
| 🏽 🚮 🏀 🗊 🗌 🕮 Device Manager                                                                                                    |

Drivers installation

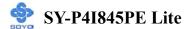

After driver installation, your Windows XP device manager should look like this:

Note: To install the USB 2.0 driver, please update to Windows XP service pack 1

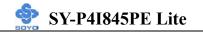

Drivers directory list in the CD driver

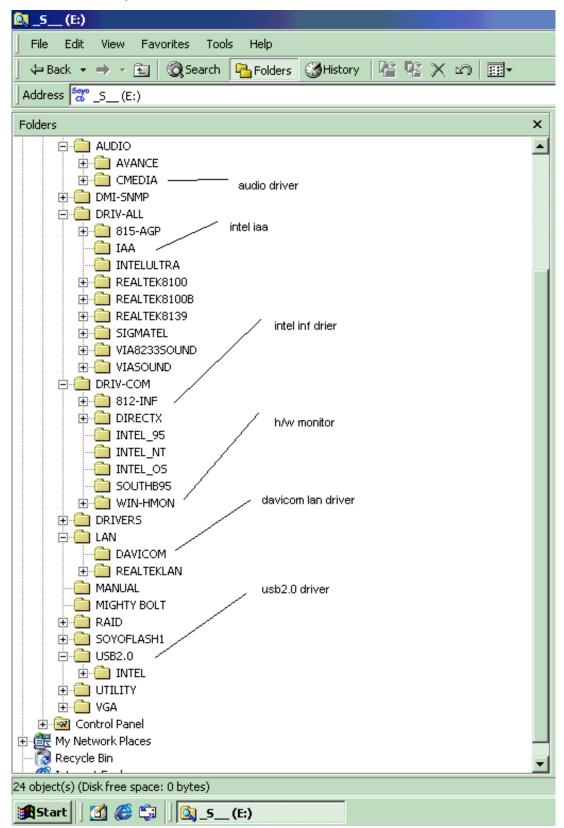

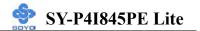

# Chapter 5

## **USB 2.0 DRIVER INSTALLATION**

#### For Windows 2000 and Windows XP

USB 2.0 Drivers are available for download using Windows Update for both Windows XP and Windows 2000.

For additional information regarding USB 2.0 support in Windows XP and Windows 2000, please visit <u>http://www.microsoft.com/hwdev/bus/USB/default.asp</u>

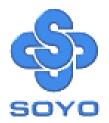